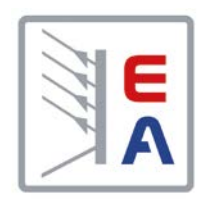

操作说明书

# **PS 9000 2U** 高效直流电源

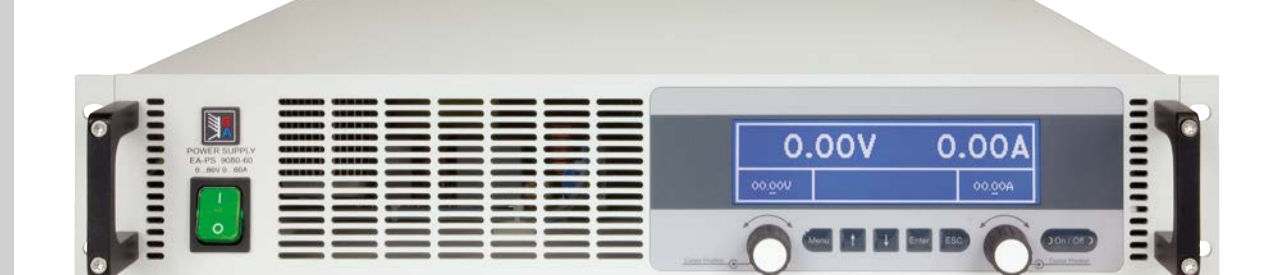

Elektro-Automatik GmbH

 $\left\langle \right\rangle$ 

 $\overline{\mathsf{I}}$ 

文件编号: PS92UCN 版本: 01 日期:04-12-2014

 $C<sub>f</sub>$ 

# 目录

#### 概述  $\overline{\phantom{a}}$

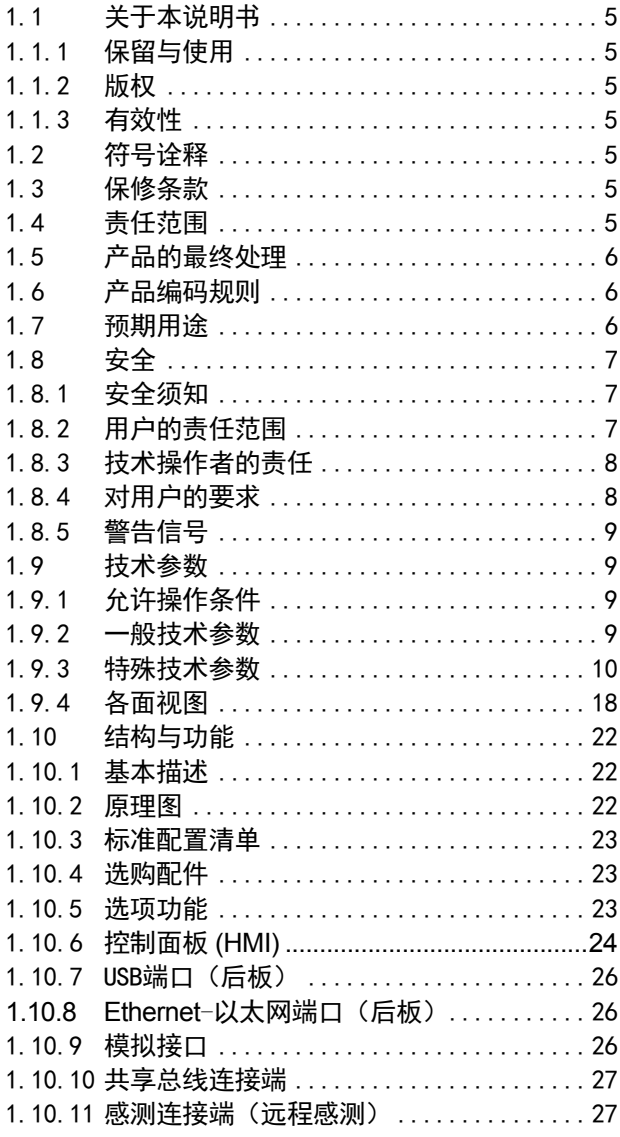

# 2 安装&调试

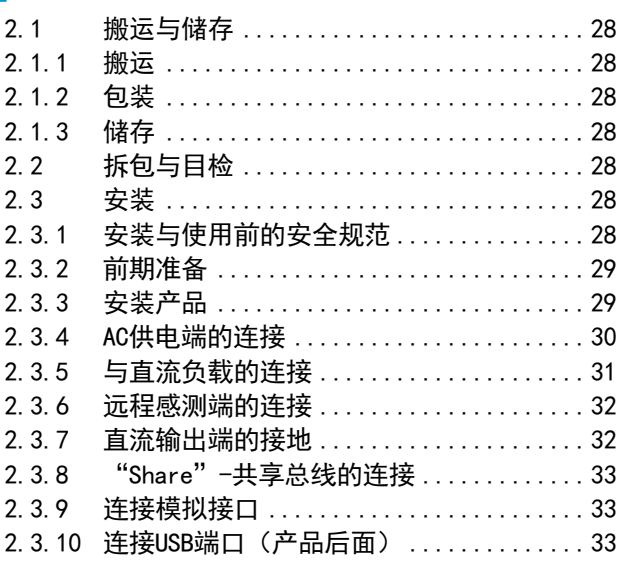

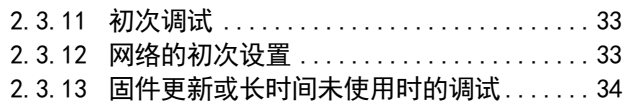

# 3 操作与应用

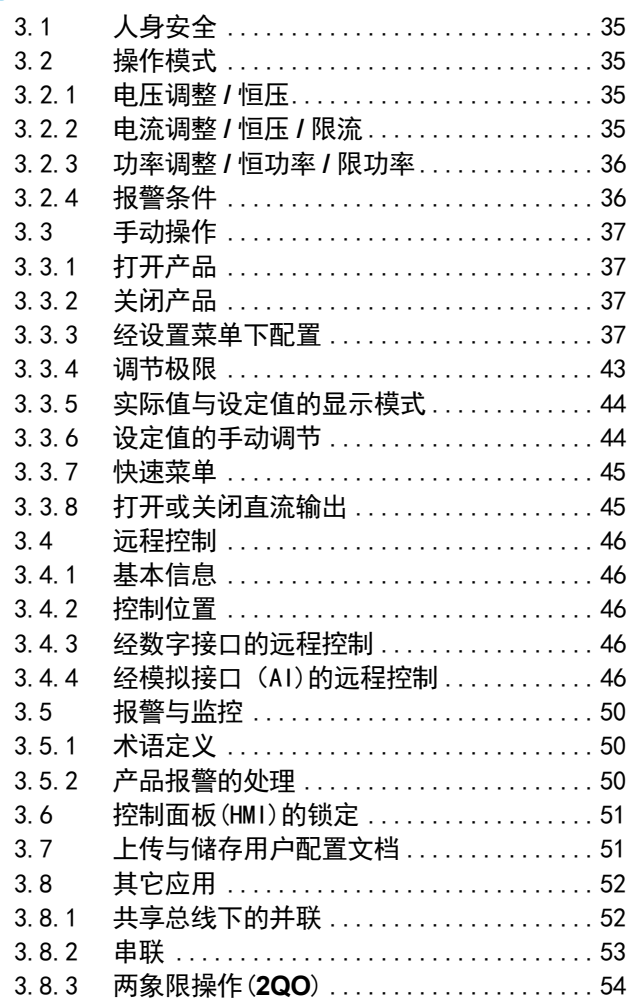

# 4 检修与维护

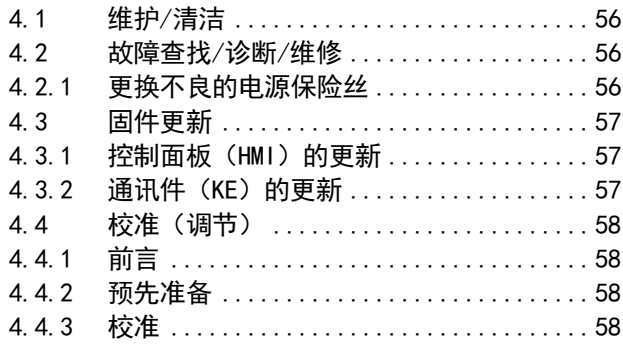

#### 附件与选项 5

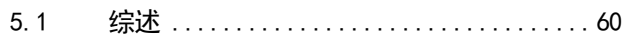

# **6**  [技术支持与服务](#page-60-0)

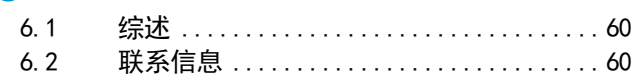

## <span id="page-4-0"></span>1. 概述

### 1.1 关于本说明书

#### 1.1.1 保留与使用

本操作指南要放置于产品附近,方便以后参考以及查看产品的操作步骤。它与产品存放在一起,当存放位置和/或 用户变更时需一起移动。

#### 1.1.2 版权

严禁全部或部分再版、复印本操作指南或作其它用途,否则将承担该行为导致的法律后果。

#### 1.1.3 有效性

本操作指南只对下表列出的这些型号以及其衍生品有效。

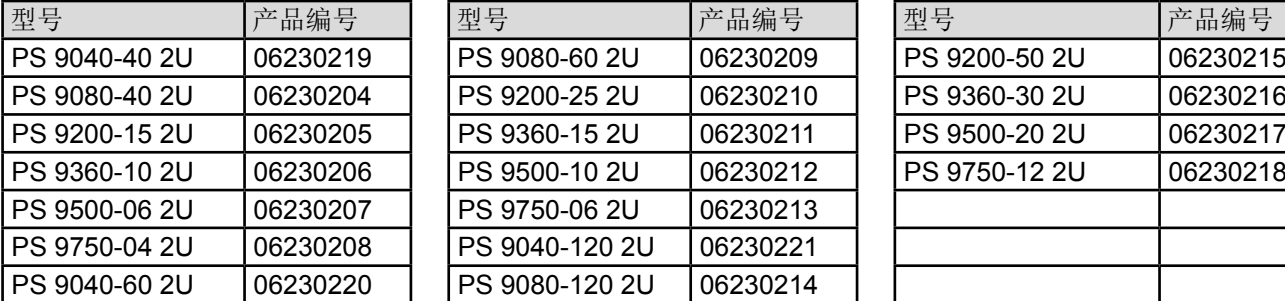

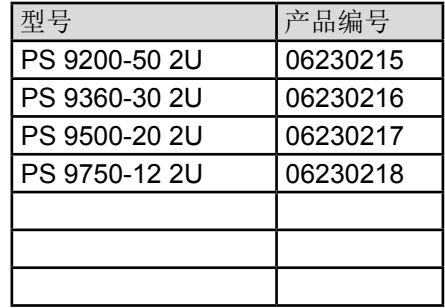

若某特定型号出现更改或变更,将于另外的文件中列出,并作出说明。

### 1.2 符号诠释

本文件下的警告段落、安全提示以及一般提示段落将以下面的符号出现于方框内:

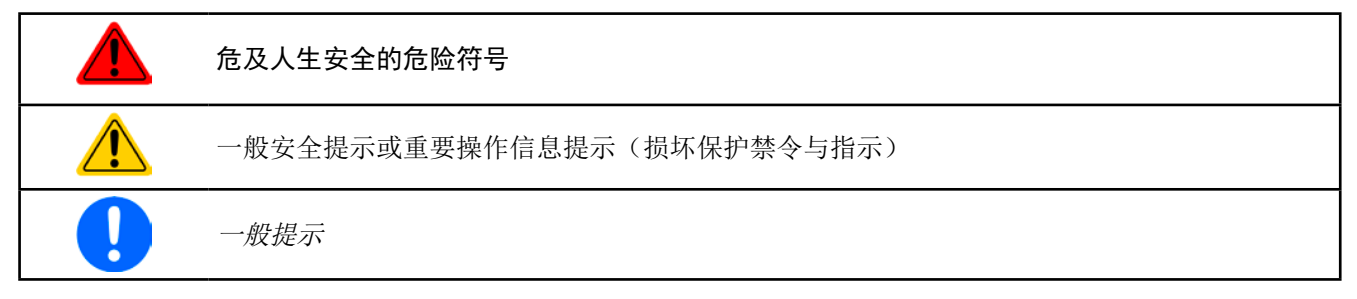

#### 1.3 保修条款

本产品制造商保证所使用技术与标注参数的实用性。保修期起始于无缺陷产品的发货日起。 保修条款包含在制造商的基本条款文件(TOS)内。

#### 1.4 责任范围

本操作指南内的所有阐述与说明都基于当前的标准与规范、最新的技术,以及我们长期积累的经验与知识。若因下 列情况的出现,制造商将不负责由之造成的任何损失:

- • 忽略本操作说明的指示
- • 超出本产品设计之外的使用目的
- • 由非专业受训人员使用
- • 被客户重新组装过
- • 技术变更
- • 使用了非授权的零部件

实际发货之产品可能会因最新技术的变更或客制型号额外选项功能的增加而与此份文件中的说明或图解有出入。

### <span id="page-5-0"></span>1.5 产品的最终处理

即将要报废的产品必须按照欧盟的相关法律与法规(ElektroG, WEEE)返回制造商作报废处理,除非操作该设备 的人员或其他人就是执行报废处理的指定人员:

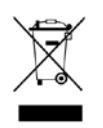

### 1.6 产品编码规则

标贴上关于产品描述的编码解析如下,下面为一范例:

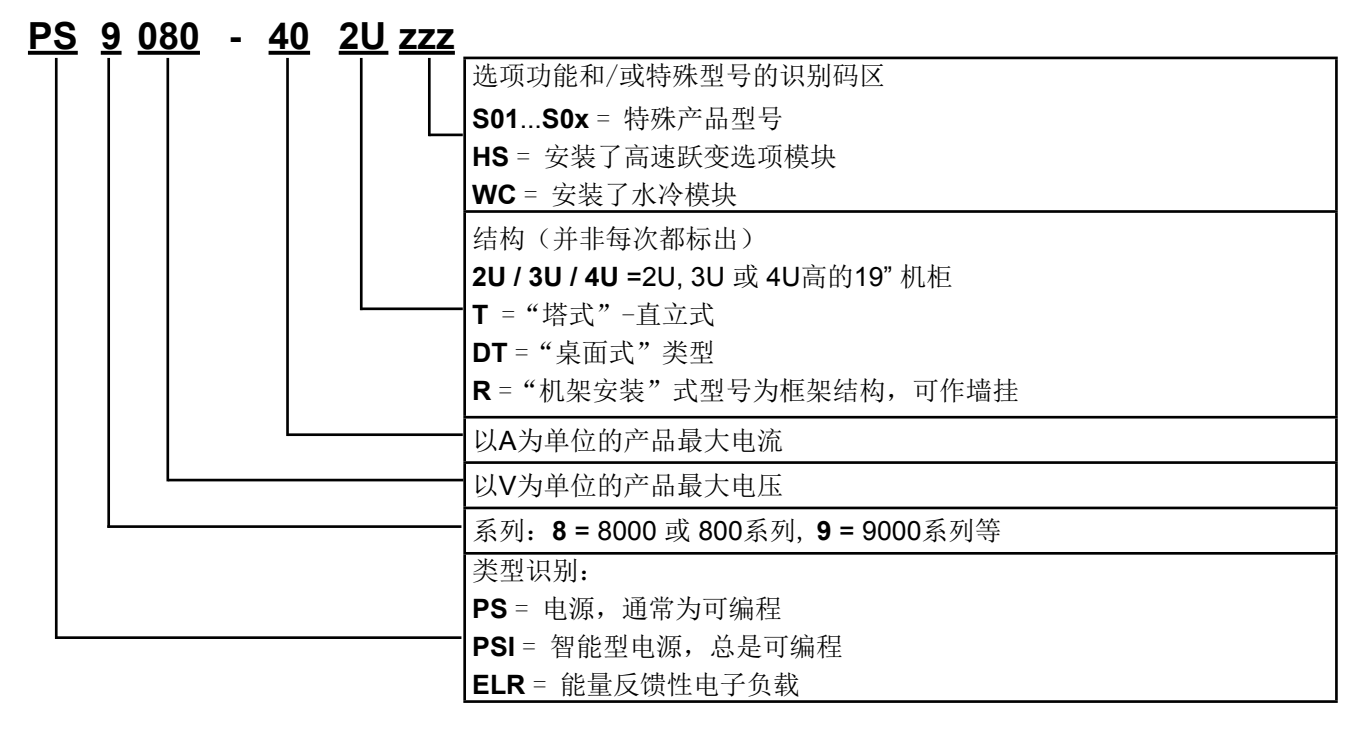

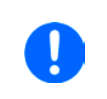

• 特殊型号一般都从标准型号衍生出来,也许其输入电压或者电流与标准型号有不同。

• 与产品标贴上的识别码相比,外壳上印上的通常都为缩写。

### 1.7 预期用途

本产品可用作电源或电池充电器,但只能当可变电压源或电流源,也可用作电子负载,但只能当可变电流吸收源。 典型的应用有,当电源用时是供直流电给任意相关设备;当电池充电器时可充各类电池;当电子负载时,通过可调 直流吸收功能代替欧姆电阻,从而上传任何类型的电压和电流源。

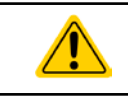

- • 我们不接受将本产品作其他用途导致损坏而提出的任何索赔。
- • 将本产品作其他用途而导致的损坏,操作者为唯一责任承担方。

# <span id="page-6-0"></span>1.8 安全 1.8.1 安全须知 有生命危险**-**危险电压 ● 电气设备的操作意味着产品的某些部件带有危险电压。故所有带电压的部件都需带保护盖! 虽 然**40 V**型号产品根据**SELV**标准不会产生危险直流电压,但这基本适用于所有型号。 • 连接端上的所有操作必须在零电压(输出端没有接到电压源)下执行,且由专业人员来完成。 误操作可能会带来致命的人身伤害以及对产品部件造成严重损坏。 ● 产品与市电刚刚断开时,绝不可直接触摸电源线或连接插头,因仍存在被电击的危险。 • 必须只能按照产品设计的用途使用本产品。 • 仅允许在产品标贴注明的范围下使用本产品。 • 请勿将任何物件特别是金属件插入产品通风孔内。 • 请避免在产品周围使用液体物质。避免产品受潮、弄湿或沾上冷凝物体。 • 当电源或充电器用时:产品通电过程中用户不要触摸本产品,特别是将低阻设备接到本产品上。 因为可能会产生火花,并引起燃烧,以及损坏设备或烧伤用户。 • 当电子负载用时:通电时用户不要将功率源接到本产品上。因为可能会产生火花,并引起燃 烧,以及损坏设备或功率源。

- • 将接口卡或模块插到槽内时,一定要按照ESD规则进行。
- • 只有当产品关闭后方可插上或取下接口卡或模块。该操作不需要打开产品。
- • 外接功率源不能反接到产品的直流输入或输出端!否则产品会被损坏。
- • 当电源用时:不要将外部电压源接到直流输出端,绝勿将那些会产生高于产品额定电压的设备 连接到它上面。
- • 当电子负载用时:不要将功率源接到产品直流输入端,因这样会产生一个高于负载额定输入电 压120%的电压。本产品没有过压保护,这会对它带来不可修复的损坏。
- 切勿将已连到以太网的网线或者网线部件插到产品后面的主从插座上!

#### 1.8.2 用户的责任范围

本产品为工业用设备。因此操作者是受合法的安全法规约束的。除了本说明书中的警告与安全提示外,相关的安 全、意外事故预防与环境法规也同样适用。特别是该产品的用户:

- • 必须知晓相关工作安全方面的要求。
- • 必须负责产品指定的操作、维护与清洁工作
- • 开始工作前必须阅读并理解本操作指南里面的内容。
- • 必须使用指定和推荐的安全设备。

而且,产品使用完后要保证它完好无缺,随时都能正常使用。

### <span id="page-7-0"></span>1.8.3 技术操作者的责任

操作员可以是使用本产品或将使用权委托给第三方的r任意自然人或法人,且在使用期间该自然人或法人要负责用 户、其他人员或第三方的安全。

本产品为工业用设备。因此操作者是受合法的安全法规约束的。除了本说明书中的警告与安全提示外,相关的安 全、意外事故预防与环境法规也同样适用。特别是该产品的用户:

- • 必须熟知相关的工作安全要求
- • 能通过危险评估,辨别在工作台上特定的使用条件下可能引发的其它危险
- • 能介绍产品在本机条件下操作程序的必要步骤
- • 定期检查操作程序是否都为最新的
- • 当有必要反应规则,标准或操作条件的变更时,对操作程序进行更新
- • 清楚去、明确地定义产品的操作、维护与清洁工作
- • 确保所有使用本产品的雇员阅读并理解了本说明书。而且用户有定期给他们培训有关产品的知识以及可能发生 的危险。
- • 给所有使用本产品的人员提供指定的安全设备。

而且,操作员负责保证设备的参数时刻都符合技术标准,可随时使用。

#### 1.8.4 对用户的要求

A本产品的任何操作只能由可正确、稳定地操作本产品,并能满足此项工作要求的人员来执行。

• 因毒品、酒精或药物对其反应能力造成负面影响的人员不可操作本产品。

操作现场所限定的关于年龄或工作的法规也适用于此。

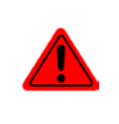

#### 非专业用户可能面临的危险

误操作可能会带来人员或物品的损伤。因此只有具备必要的培训、知识与经验的人员方可使用本 产品。

受托人员指那些已接受对其将执行的任务与潜在危险进行了恰当地、明确地解释的人员。

合格人员指那些能够通过培训,知识与经验的累积,以及对特定细节的了解执行所有要求的任务,能分辨危险,并 可避免人员伤害与其他危险的人员。

所有电气设备的操作只有合格的电工才能执行。合格的电工是指那些经过培训,知识与经验的累积,以及对特定细 节的了解能正确操作电气设备,能分辨危险,并可避免人员伤害与其他危险的人员。

#### 非授权人员可能面临的危险

- • 未受训人员不会意识到工作区域的危险,被列为未经授权。
- • 非授权人员要远离工作区域。如果有疑问,应该提出来,并请求离开。
- • 只要非授权人员在现场,就应停止操作。

### <span id="page-8-0"></span>1.8.5 警告信号

本产品对多种情况会通过信号发出报警,除危险情况外。该信号可以是可视的(以文本出现于显示屏上),可听的 (压电式报警器)或电子形式的(模拟接口的引脚/状态输出)。所有报警都会关闭产品直流输入。

这些信号的含义解释如下:

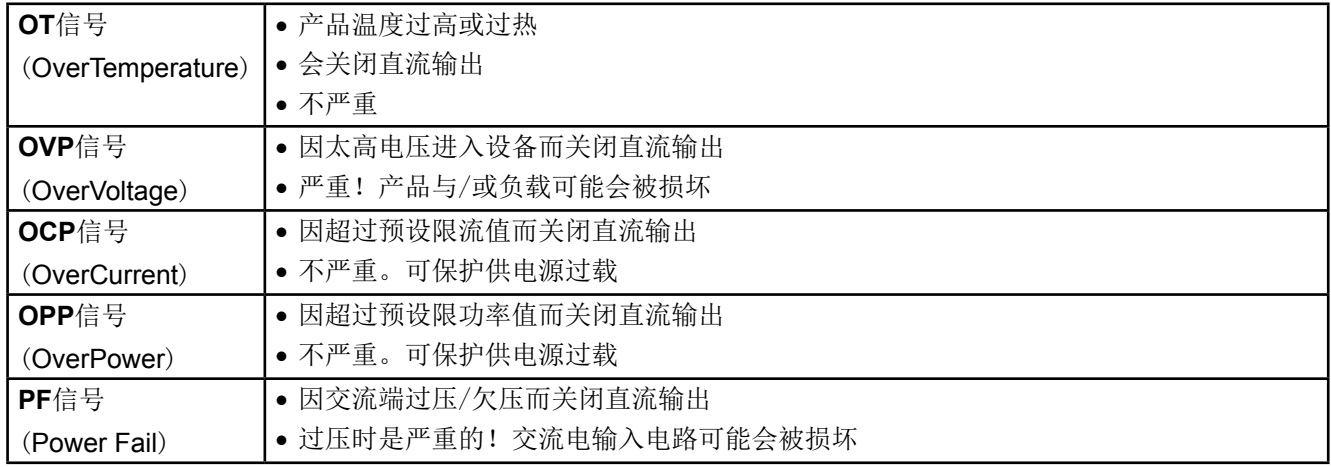

### 1.9 技术参数

#### 1.9.1 允许操作条件

- • 仅能在干燥的建筑物内使用
- 环境温度为0-50°C
- • 操作高度:水平面以上最高2000 m
- 30°C以下最大80% RH, 50°C时线性降额至50% RH

#### 1.9.2 一般技术参数

显示器: 图形触摸屏, 240pt x 64pt 控制部件: 2个旋钮(带按钮功能),5个按钮 产品的额定值决定最大可调范围。

### <span id="page-9-1"></span><span id="page-9-0"></span>1.9.3 特殊技术参数

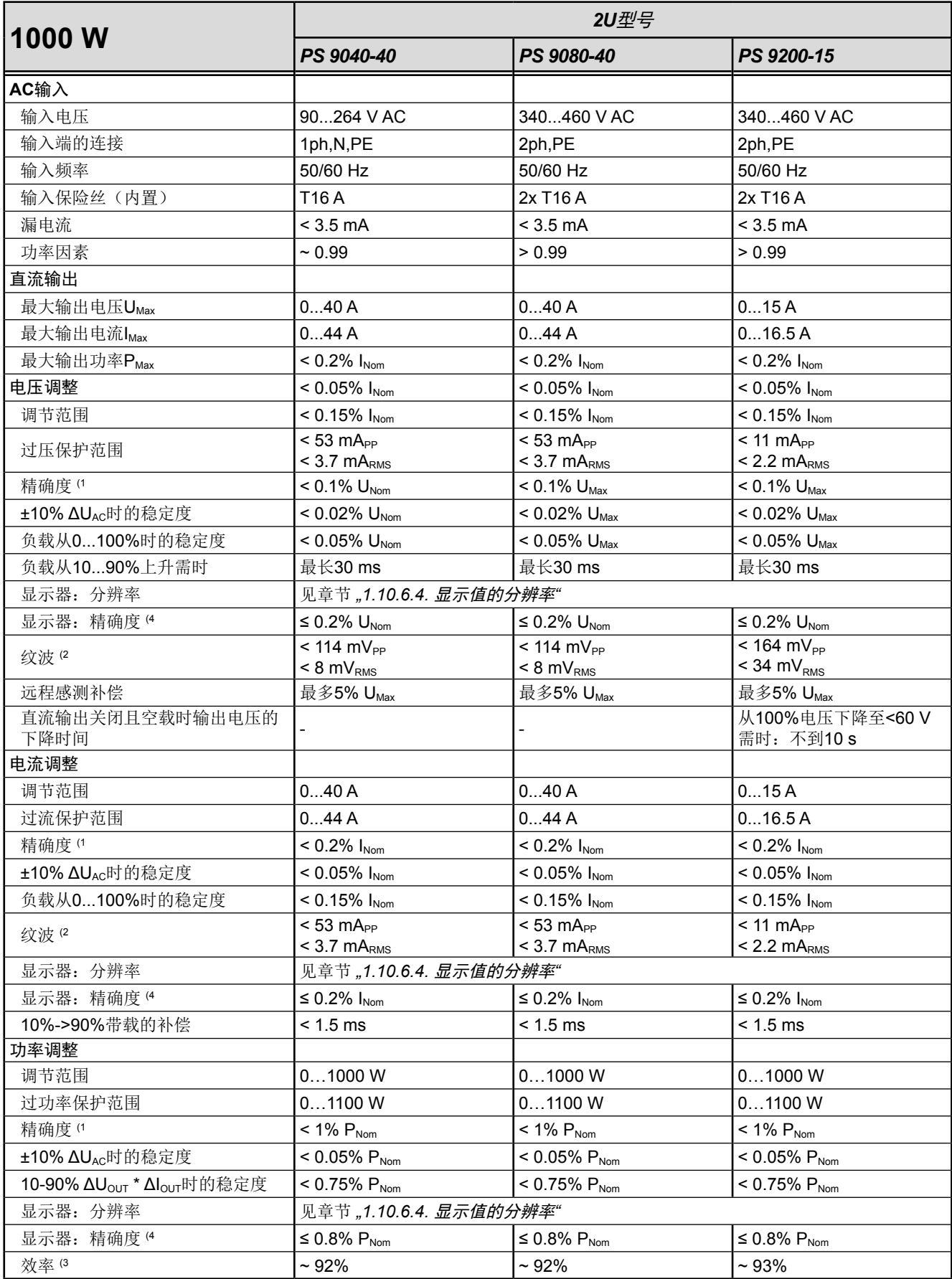

(1 与额定值相关,精确度定义一个调节值与真实(实际)值之间的偏差。

举例: 一台80 V产品的电压精确度最小为0.1%, 即80 mV。当电压调到5 V时, 实际值差异最大允许80 mV, 意即电压可能在4.92 V与5.08 V之间。 (2 RMS值:LF 0...300 kHz, PP值:HF 0...20MHz

(3 100%输入电压与100%功率时的典型值

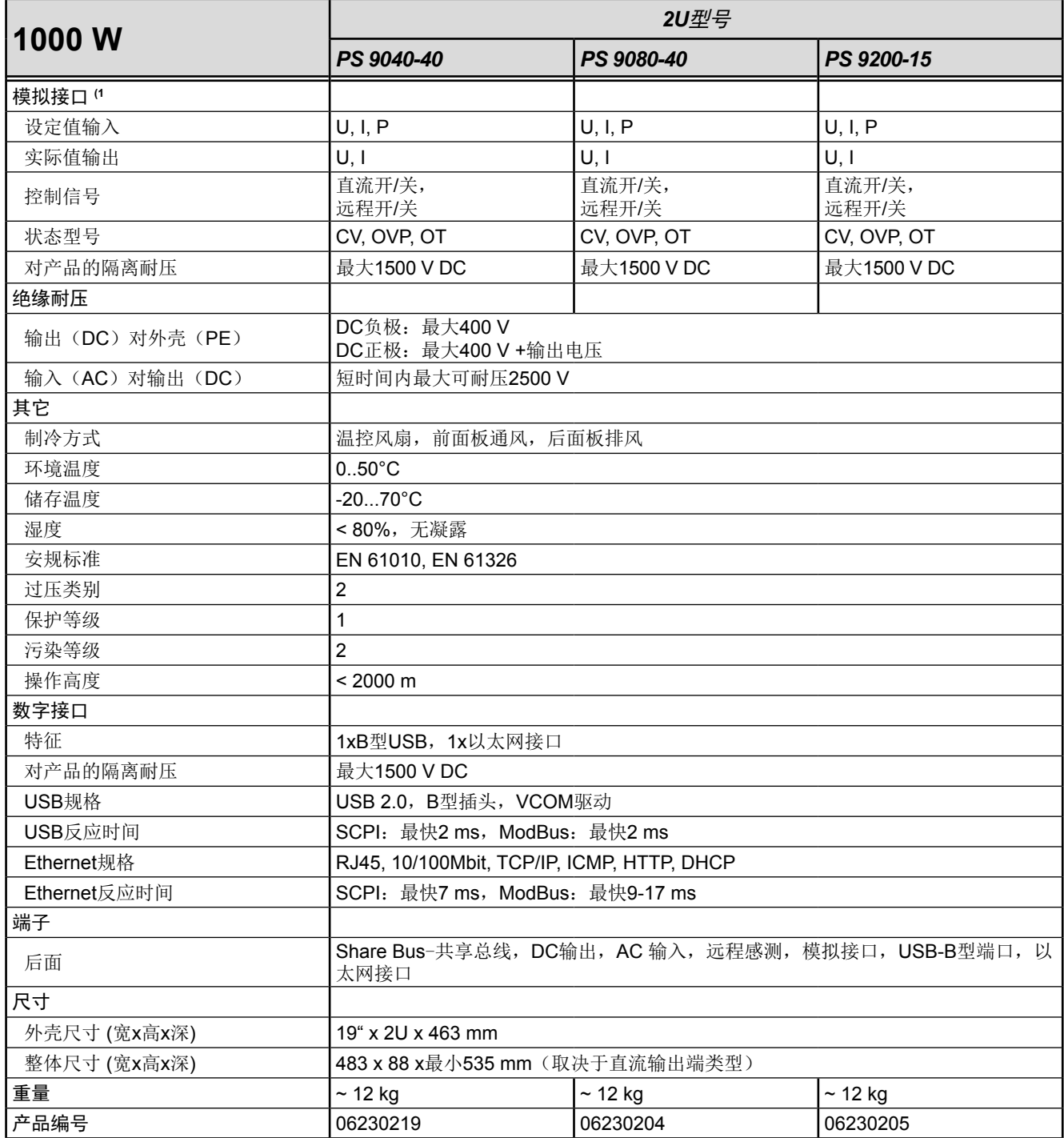

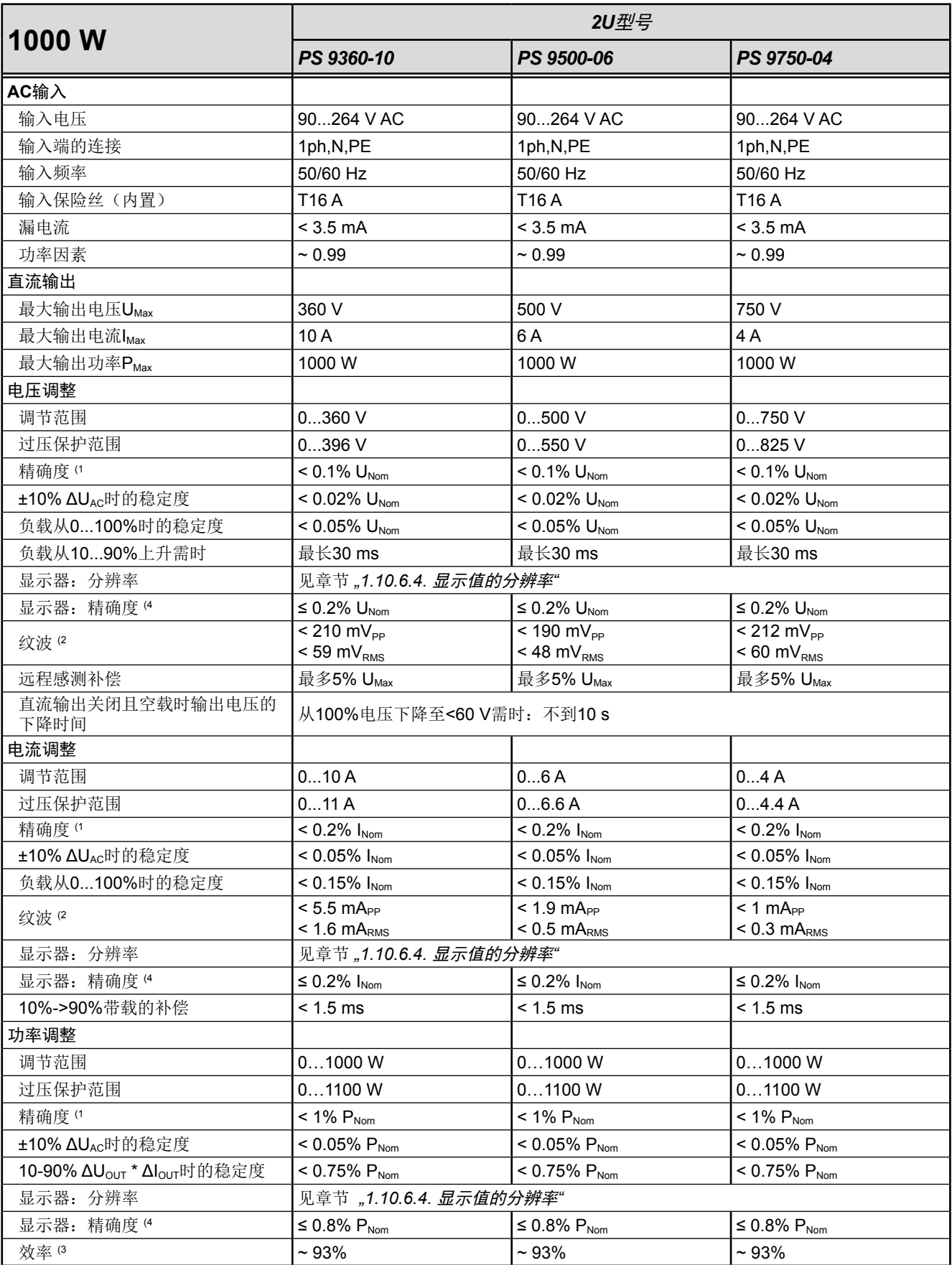

(1 与额定值相关,精确度定义一个调节值与真实(实际)值之间的偏差。 举例:一台80 V产品的电压精确度最小为0.1%, 即80 mV。当电压调到5 V时,实际值差异最大允许80 mV, 意即电压可能在4.92 V与5.08 V之间。 (2 RMS值:LF 0...300 kHz, PP值:HF 0...20MHz (3 100%输入电压与100%功率时的典型值 (4 显示器的精确度要加上一般精确度,这样误差(即:偏差)会更大一些

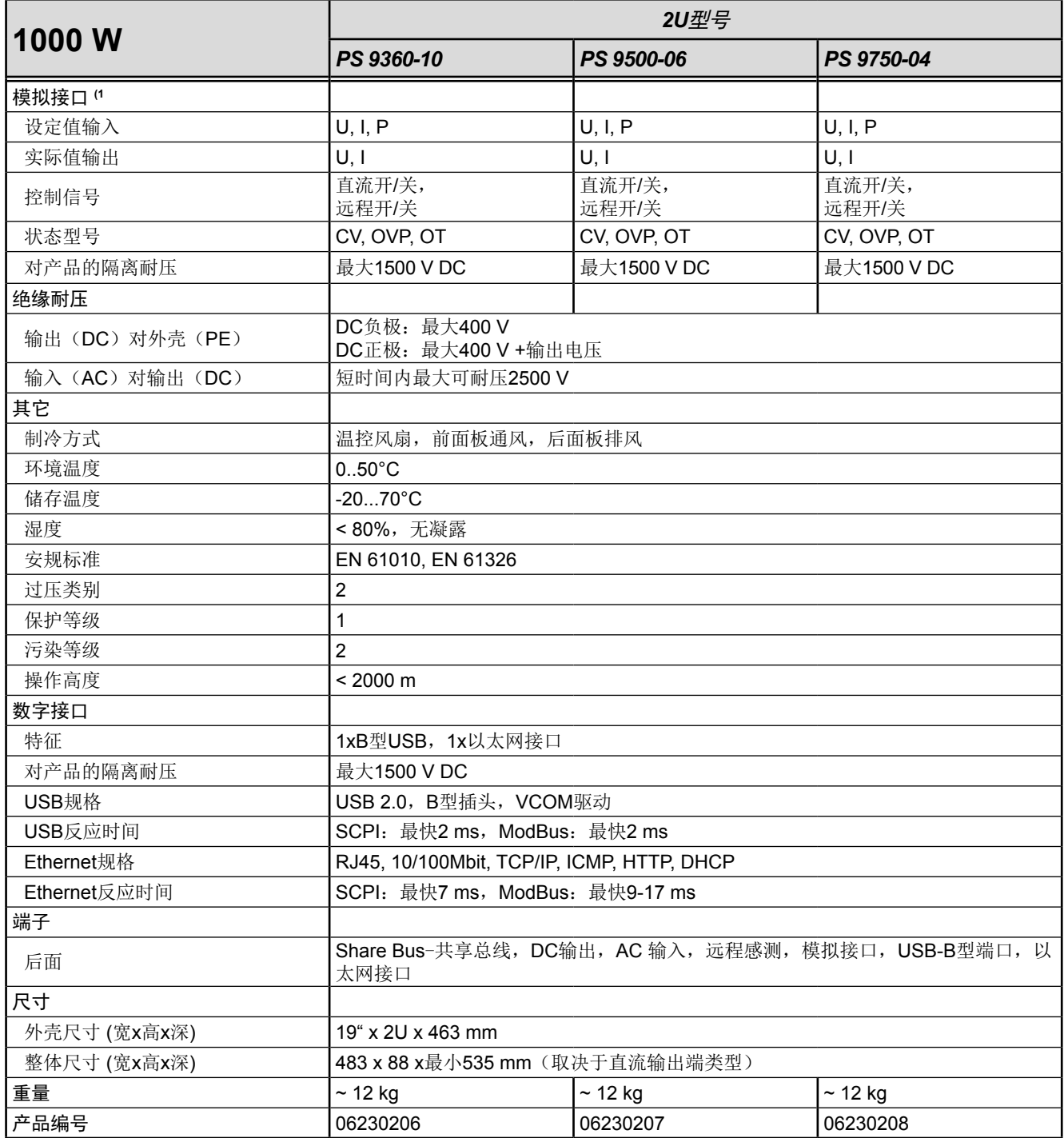

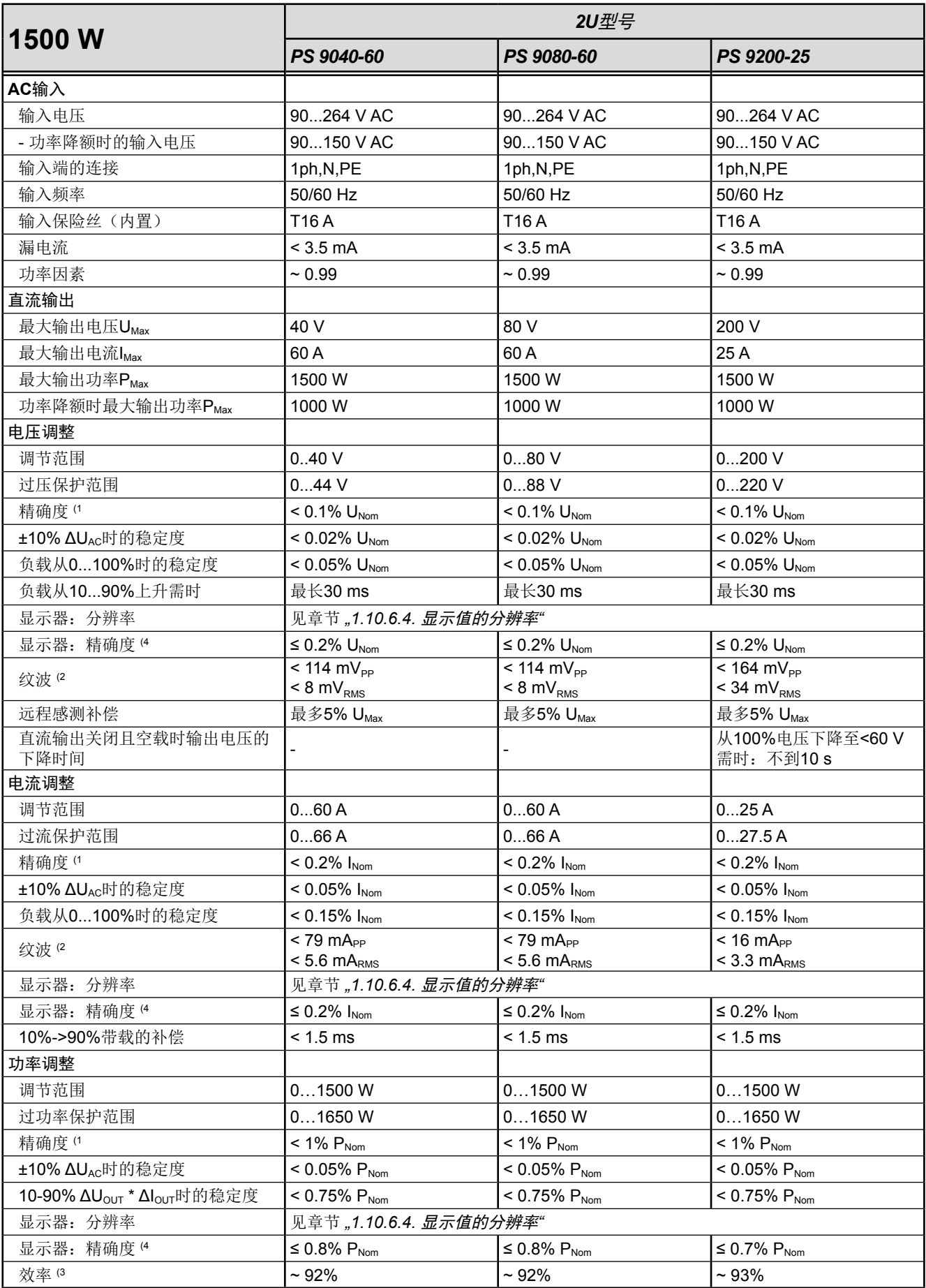

(1 与额定值相关,精确度定义一个调节值与真实(实际)值之间的偏差。

举例: 一台80 V产品的电压精确度最小为0.1%, 即80 mV。当电压调到5 V时, 实际值差异最大允许80 mV, 意即电压可能在4.92 V与5.08 V之间。 (2 RMS值:LF 0...300 kHz, PP值:HF 0...20MHz

(3 100%输入电压与100%功率时的典型值

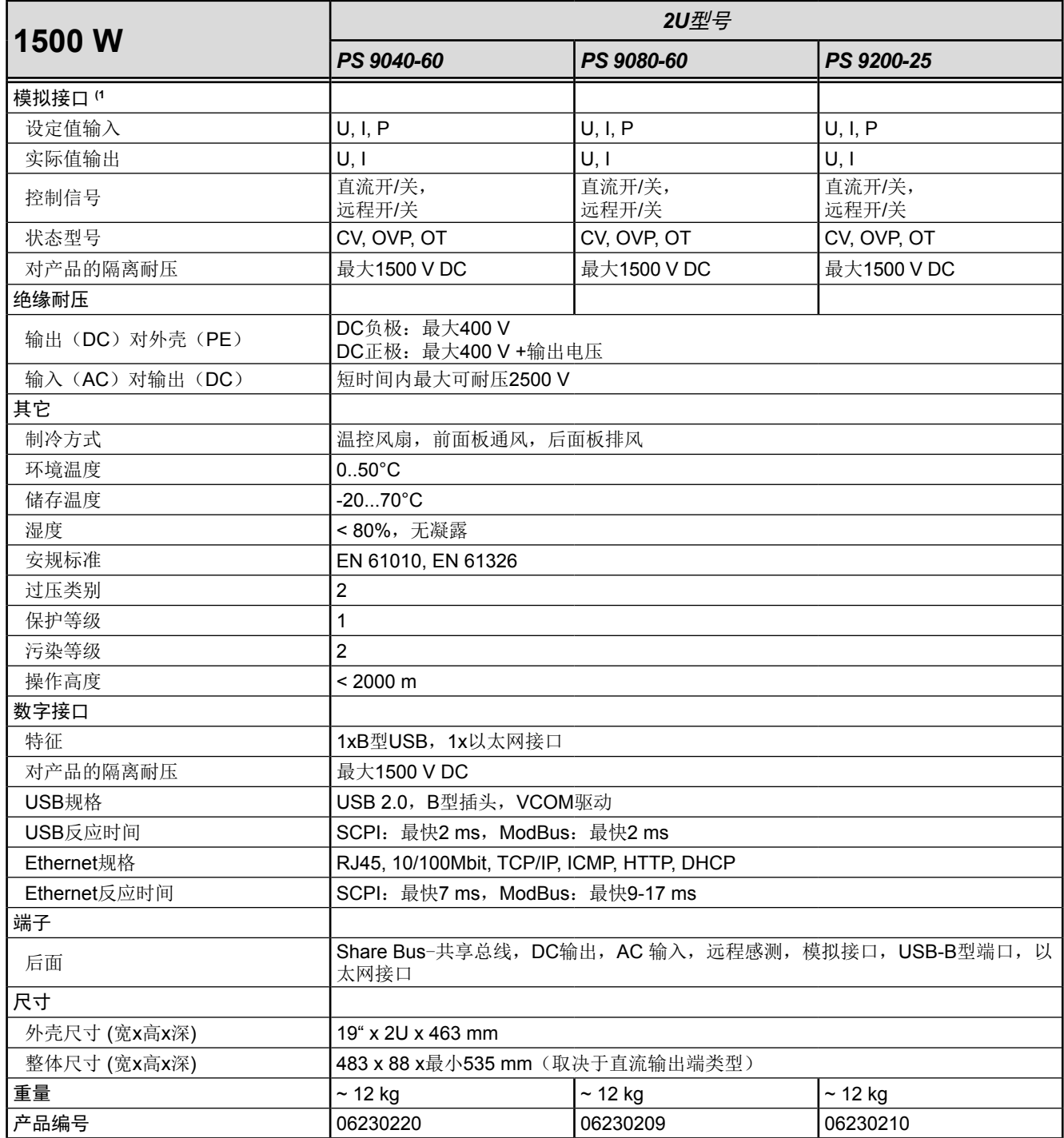

(1 模拟接口的技术规格请看第49页的,,3.4.4.3 [模拟接口规格"](#page-48-0)

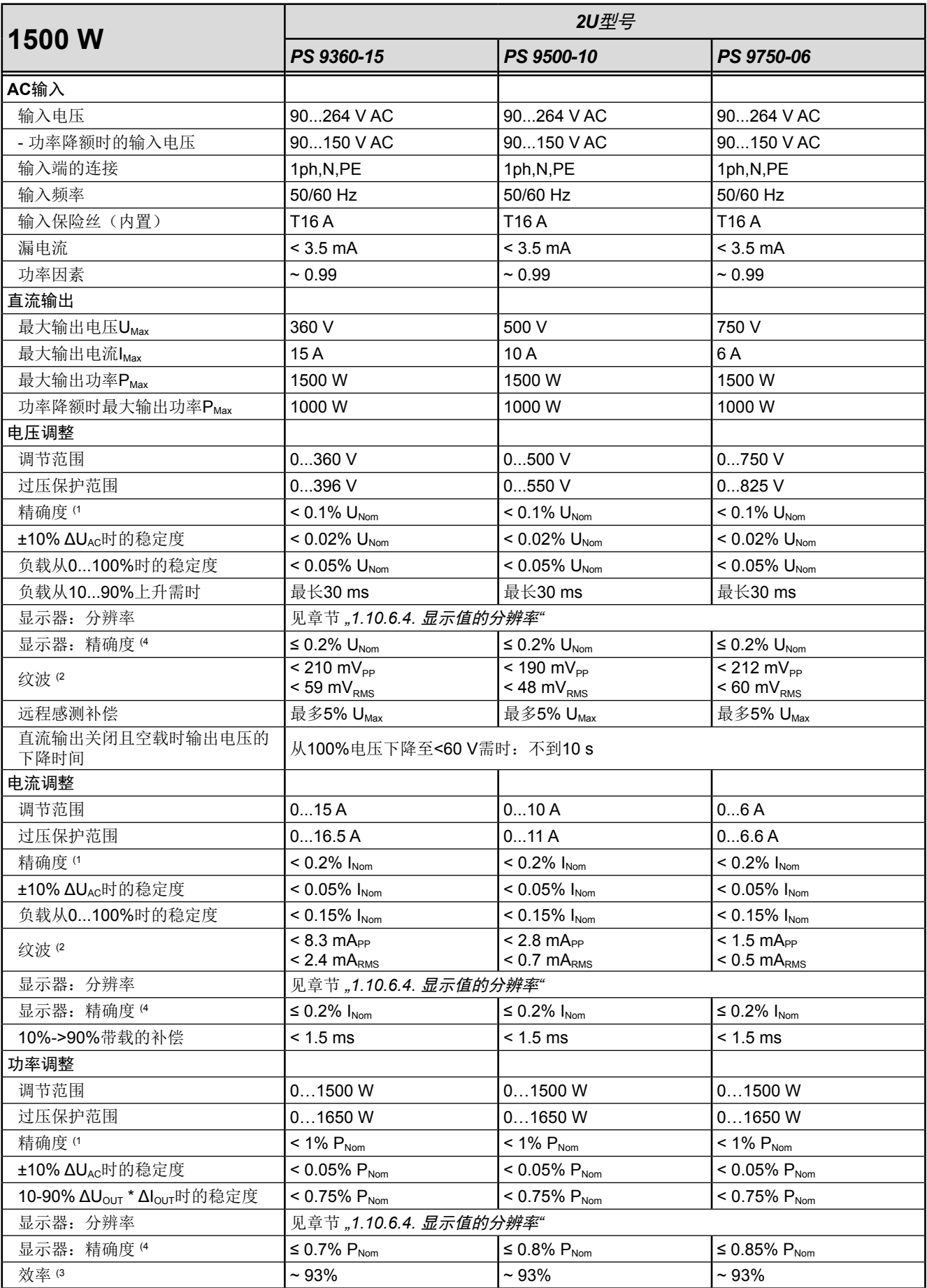

(1 与额定值相关,精确度定义一个调节值与真实(实际)值之间的偏差。

举例: 一台80 V产品的电压精确度最小为0.1%, 即80 mV。当电压调到5 V时, 实际值差异最大允许80 mV, 意即电压可能在4.92 V与5.08 V之间。 (2 RMS值:LF 0...300 kHz, PP值:HF 0...20MHz

(3 100%输入电压与100%功率时的典型值

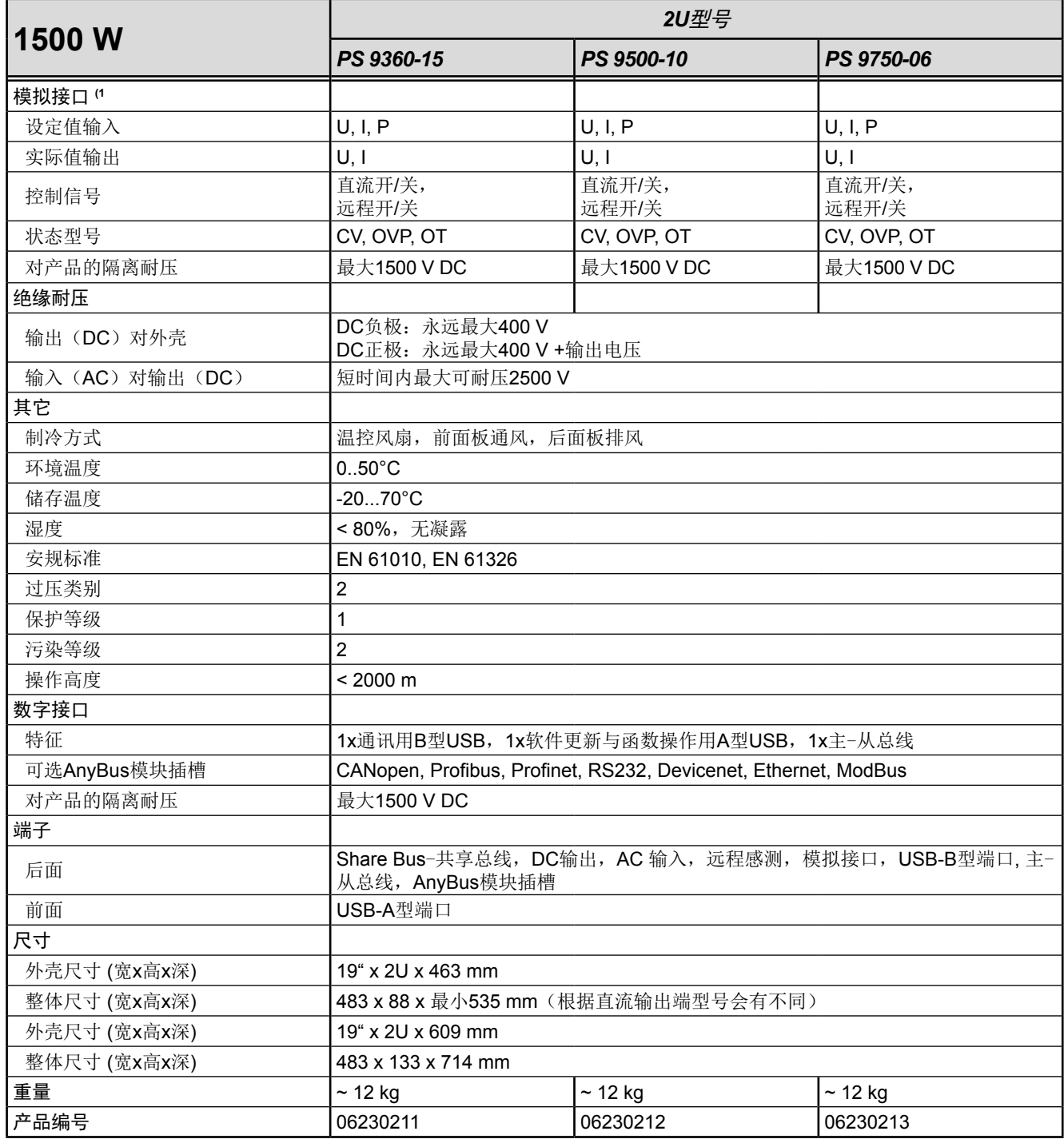

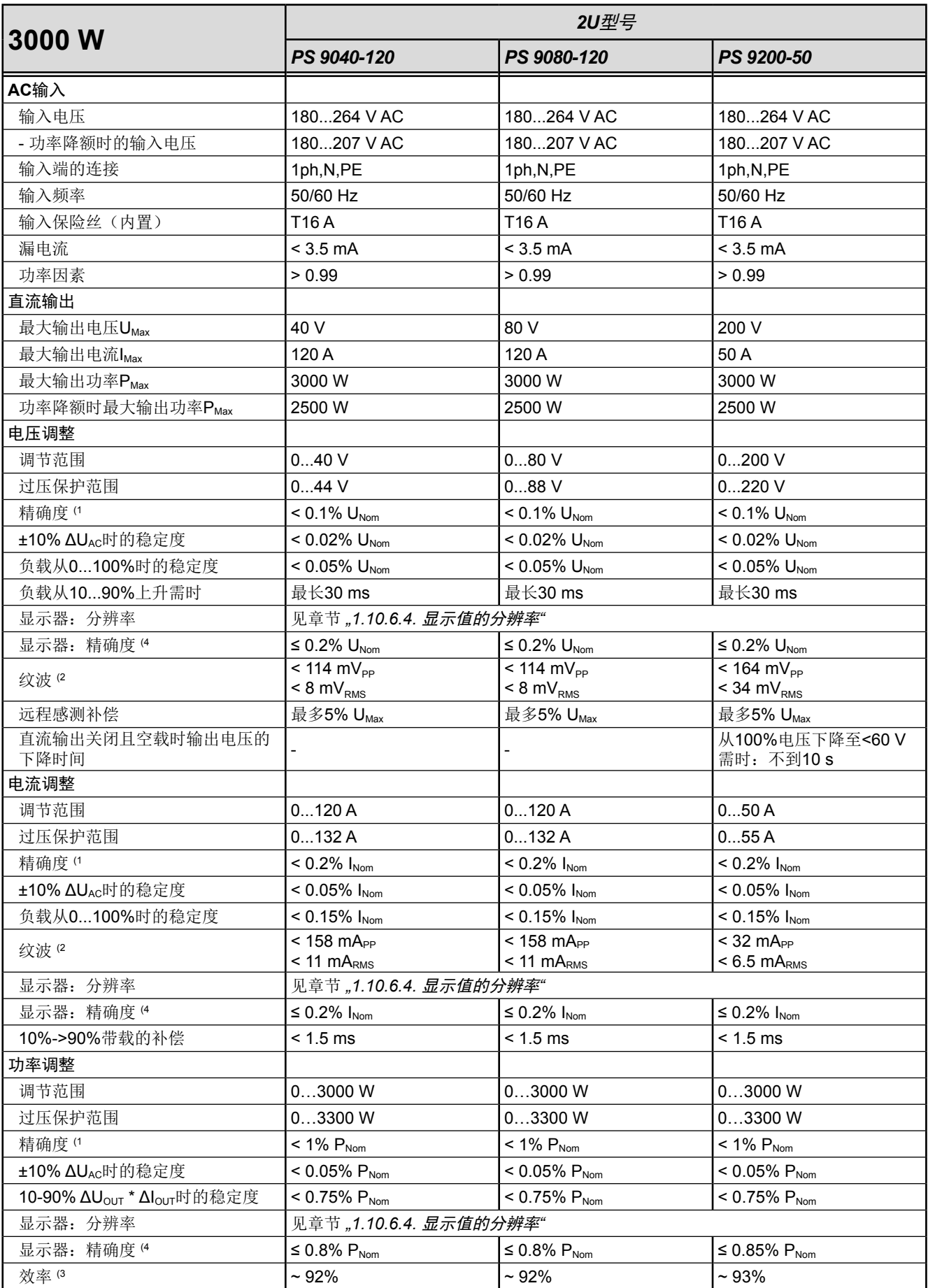

(1 与额定值相关,精确度定义一个调节值与真实(实际)值之间的偏差。

举例: 一台80 V产品的电压精确度最小为0.1%, 即80 mV。当电压调到5 V时, 实际值差异最大允许80 mV, 意即电压可能在4.92 V与5.08 V之间。 (2 RMS值:LF 0...300 kHz, PP值:HF 0...20MHz

(3 100%输入电压与100%功率时的典型值

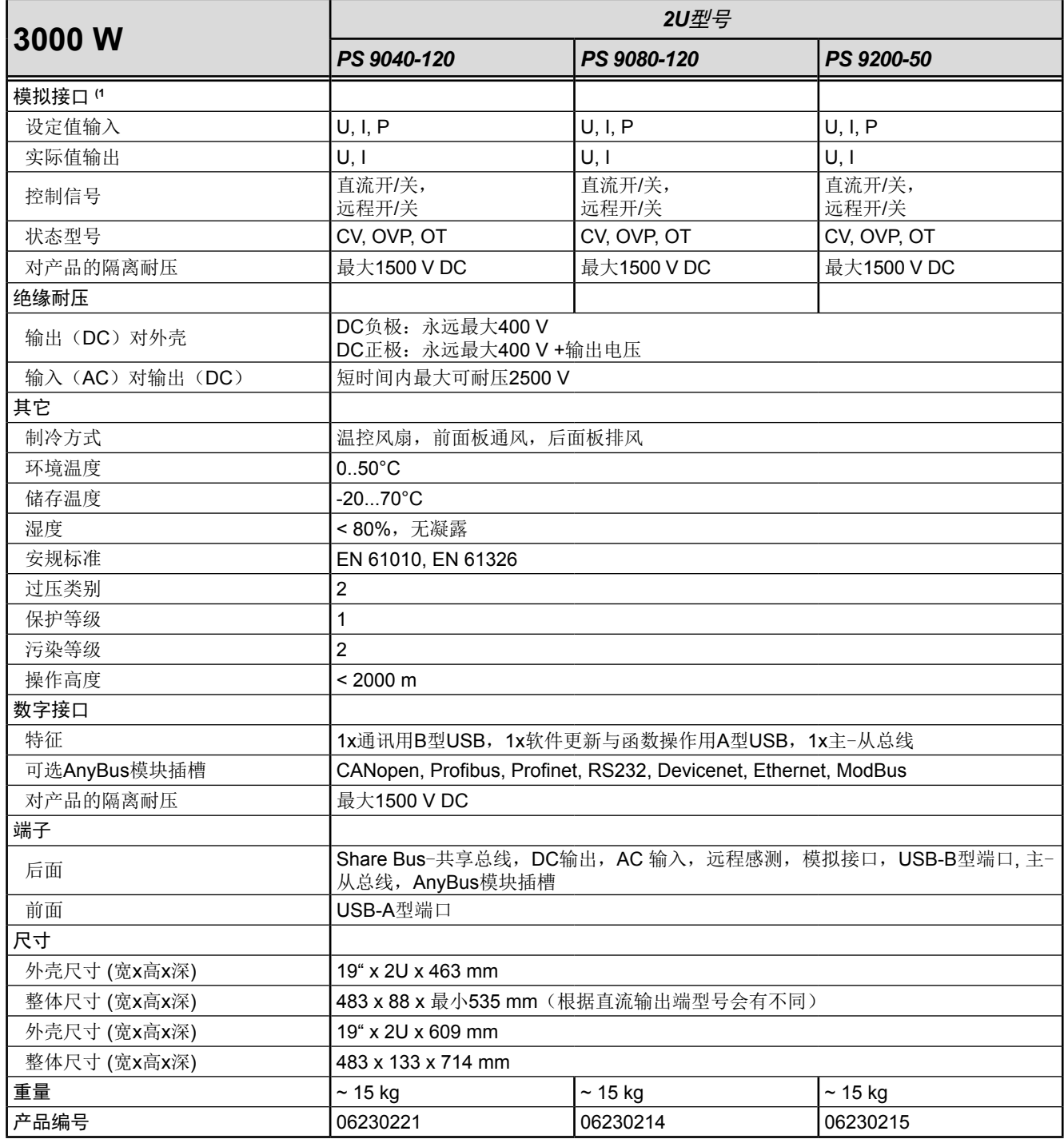

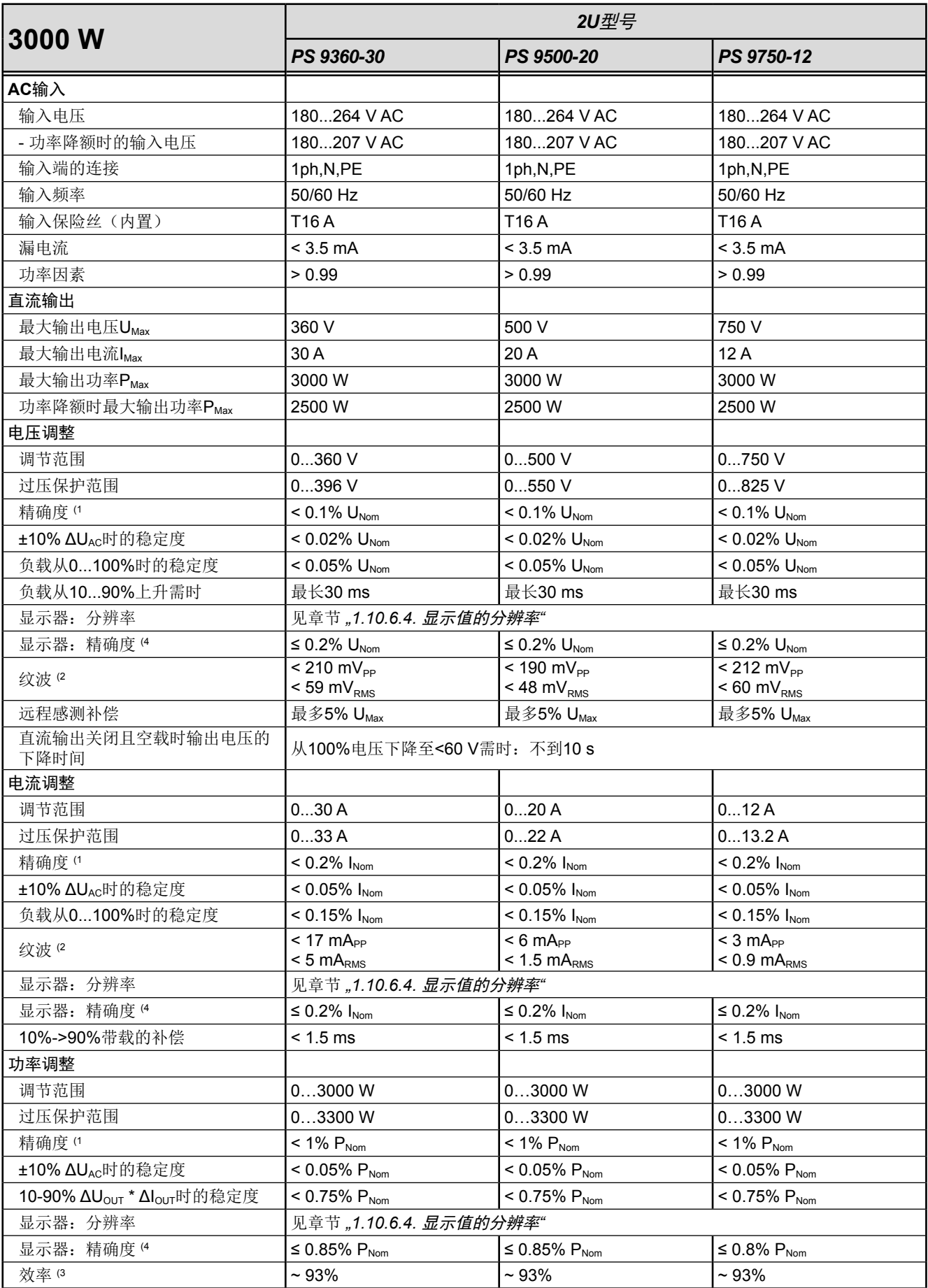

(1 与额定值相关,精确度定义一个调节值与真实(实际)值之间的偏差。

举例: 一台80 V产品的电压精确度最小为0.1%, 即80 mV。当电压调到5 V时, 实际值差异最大允许80 mV, 意即电压可能在4.92 V与5.08 V之间。 (2 RMS值:LF 0...300 kHz, PP值:HF 0...20MHz

(3 100%输入电压与100%功率时的典型值

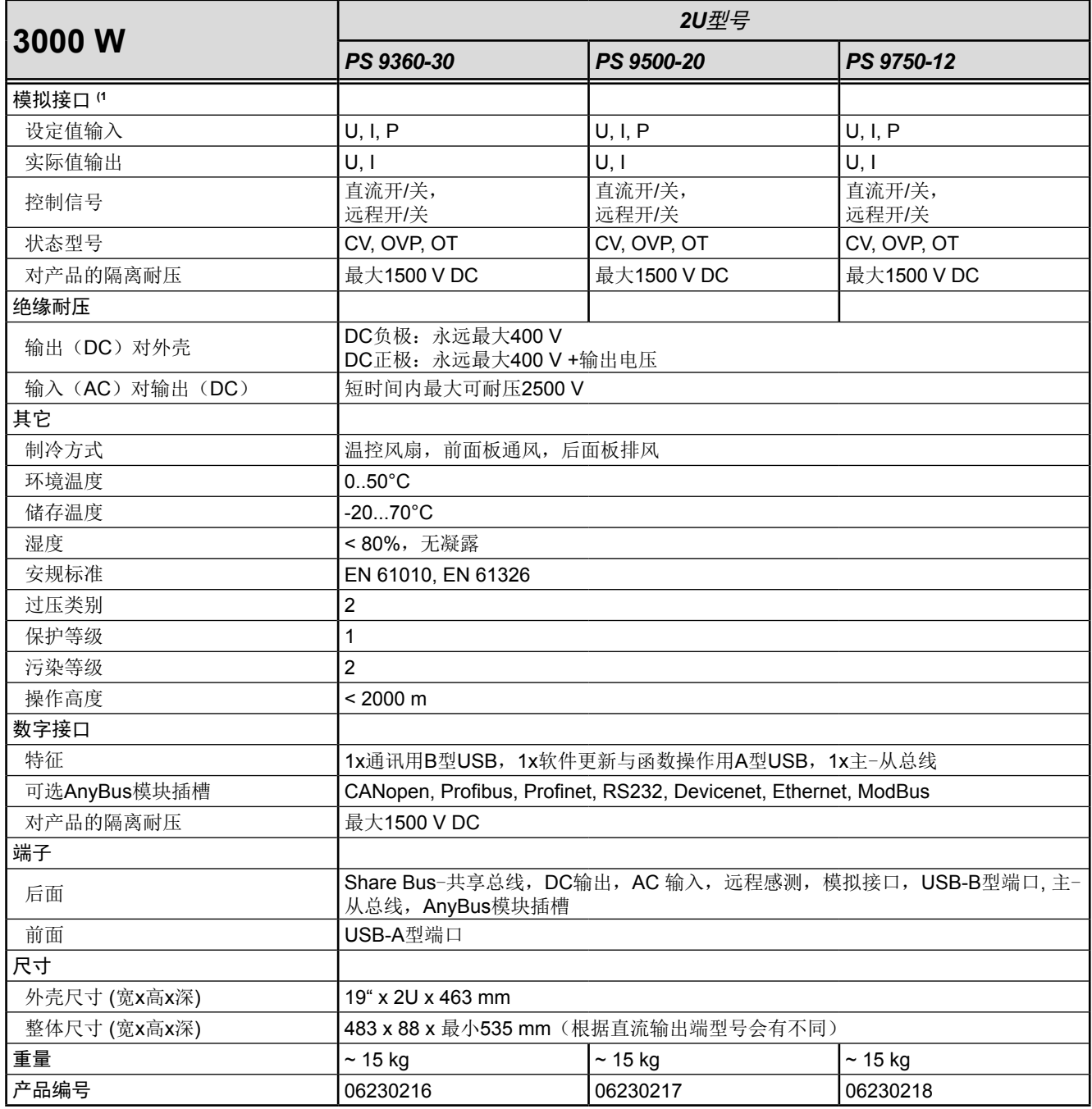

<span id="page-21-0"></span>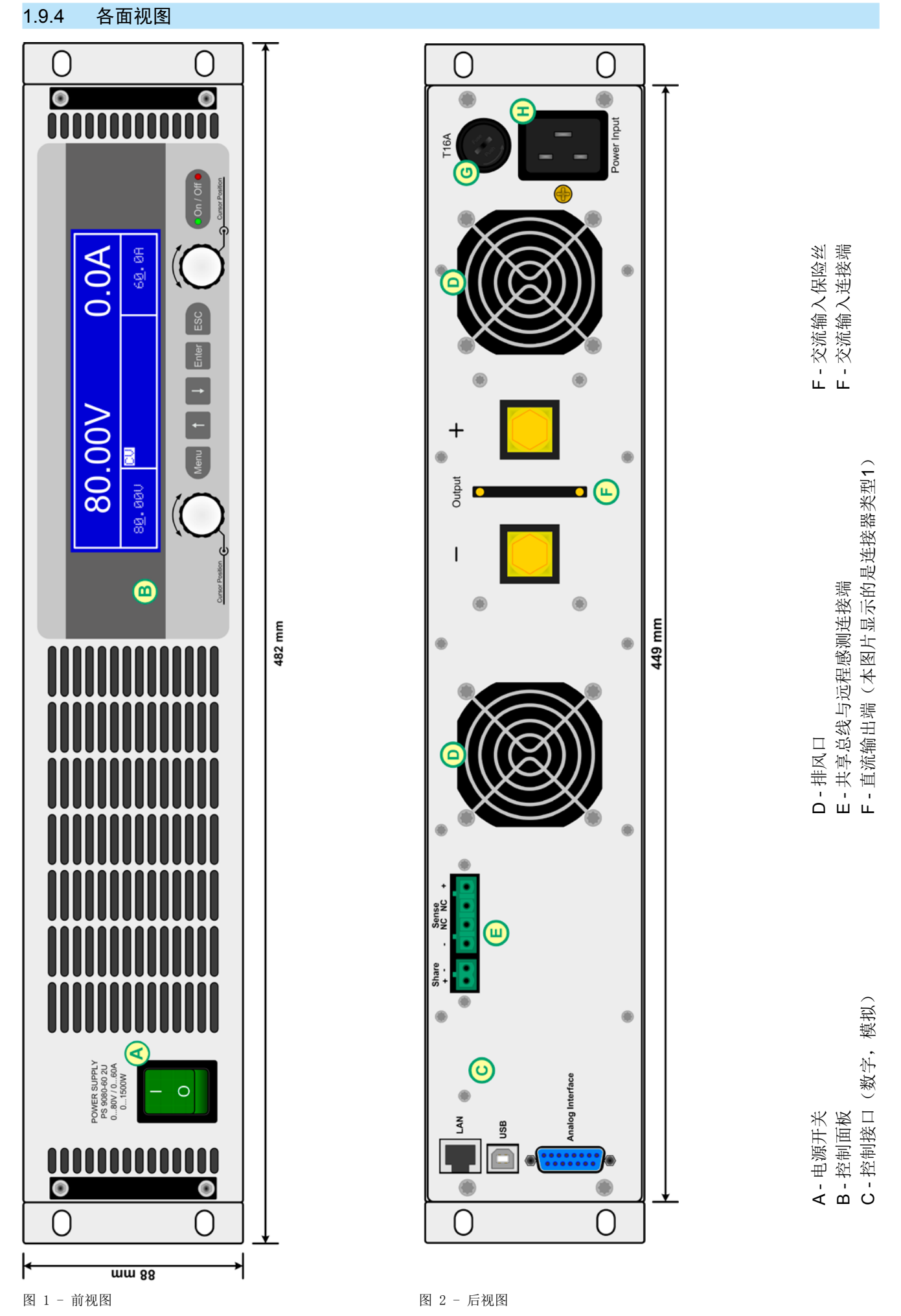

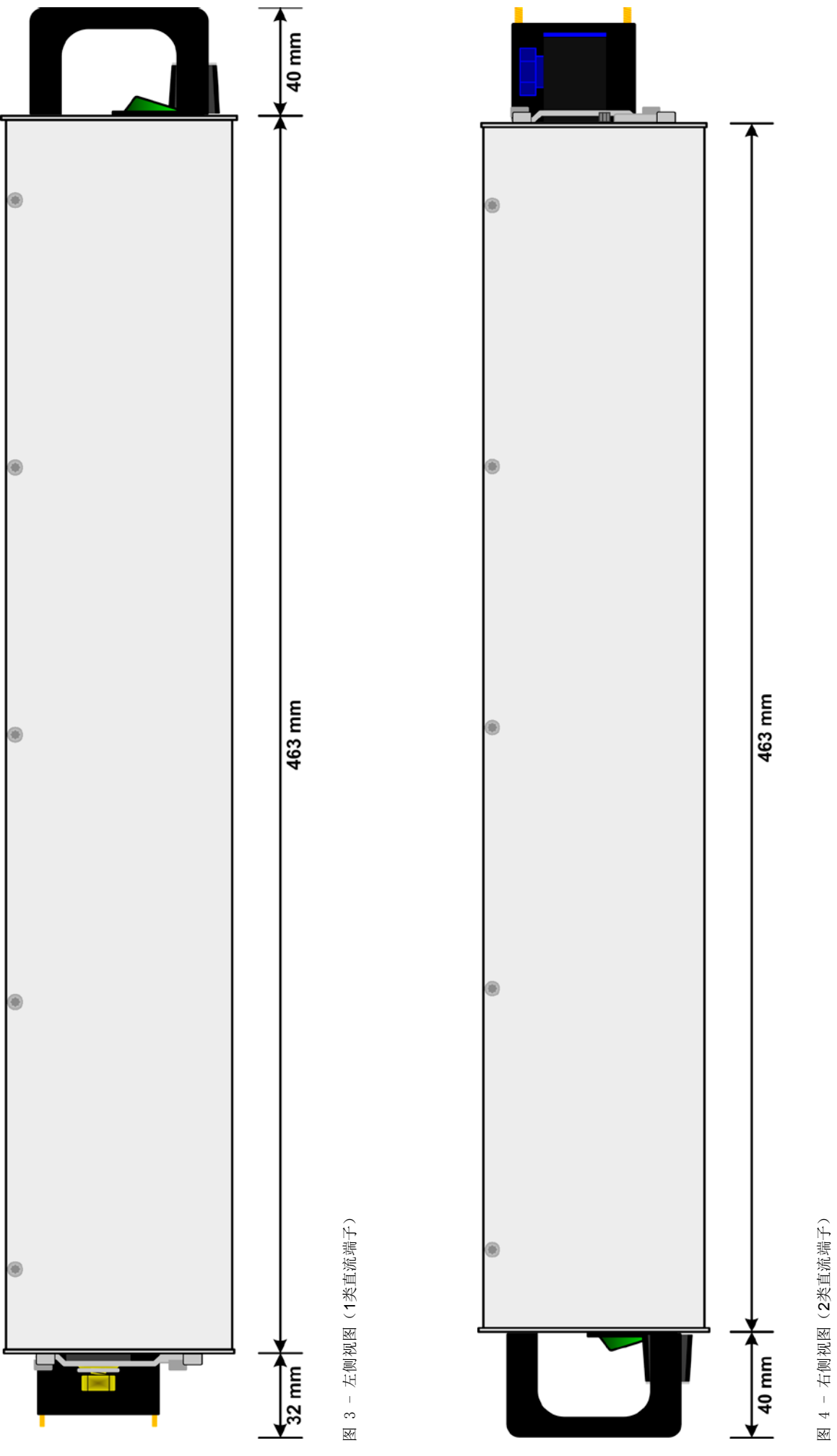

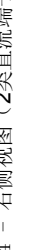

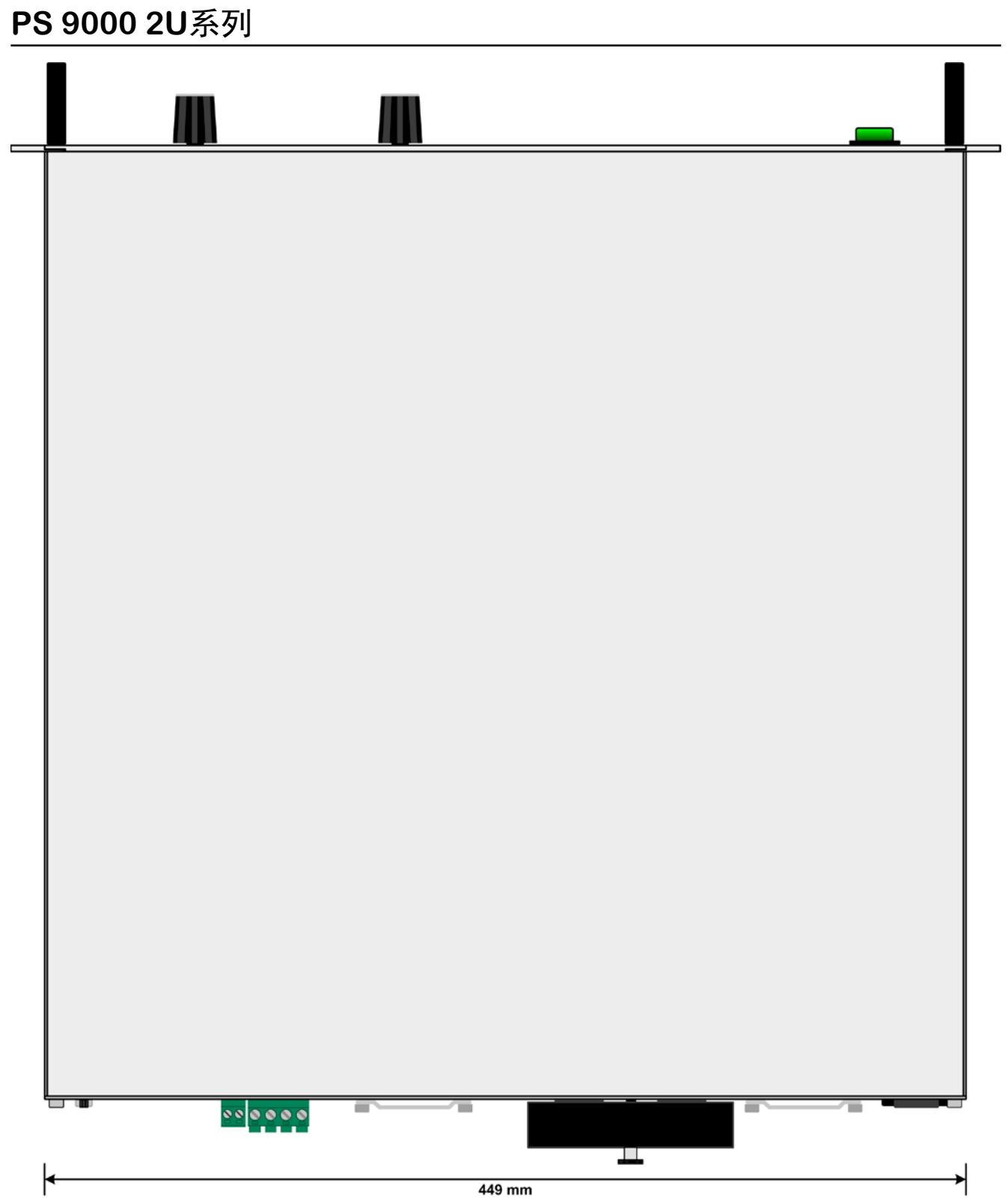

图 5 - 带直流端外罩的俯视图(1类直流端)

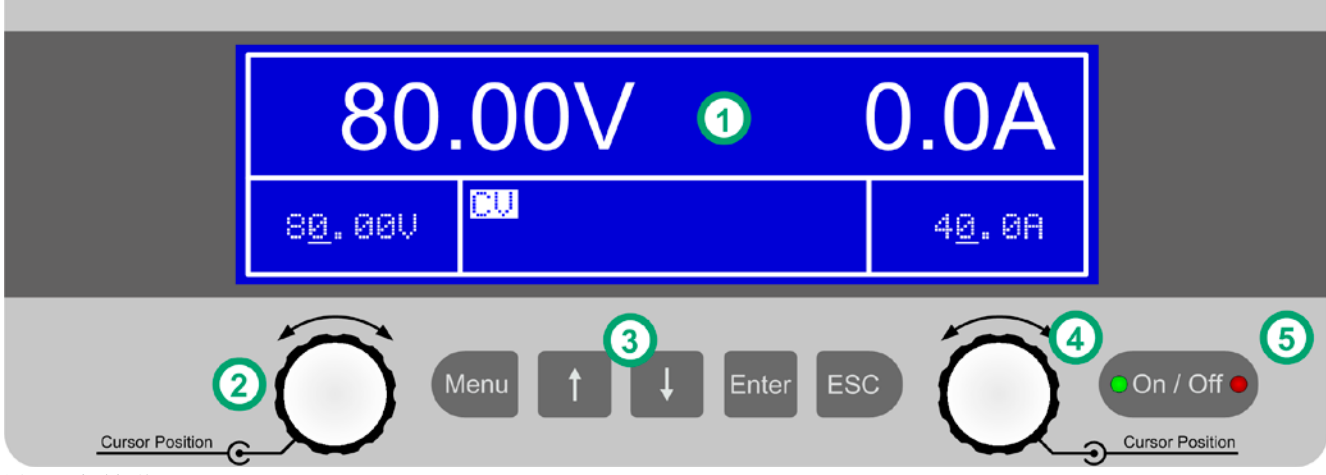

图 6 - 控制面板

#### 操作面板各部件综述

详情请参考章节,,1.10.6. [控制面板 \(](#page-27-1)HMI) "。

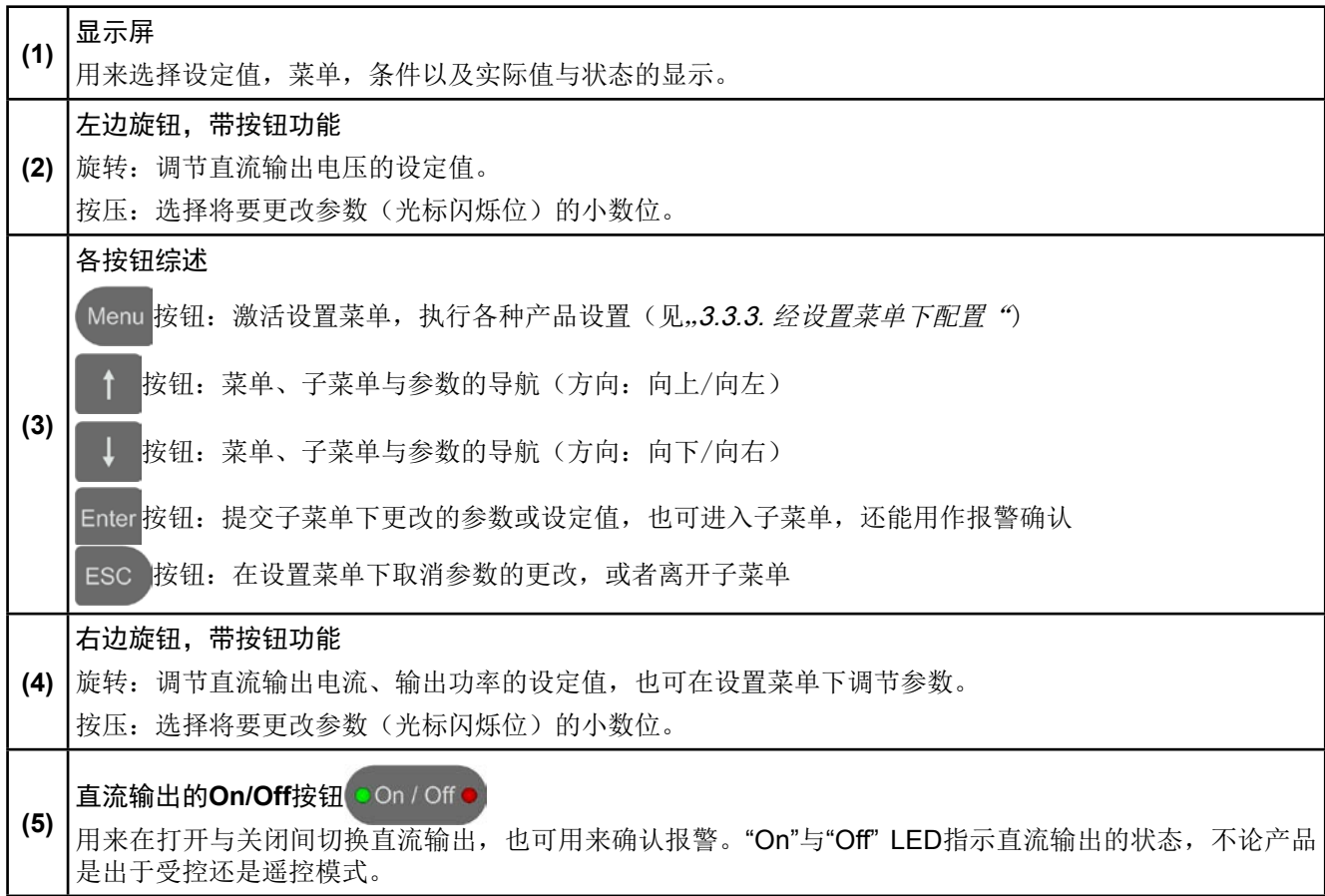

<span id="page-25-0"></span>1.10 结构与功能

### 1.10.1 基本描述

PS 9000 2U系列高性能电源因其仅2U高19"的外壳结构,特别适合于系统测试与工业控制。

经电脑或PLC(可编程控制器)远程控制时,产品后板提供了一个USB-B型插槽与以太网端口,还有一电隔离模拟 接口。所有接口隔离耐压高达1500 V DC。

另外,本产品在共享总线操作下可以并联转换,从而达到恒流共享。按照这种方式能将多达10台产品组合成一个 单独的系统,形成高达30 kW的总功率。

所有型号都由微处理芯片控制,从而可精准又快速地测量和显示实际值。

### 1.10.2 原理图

下面这个原理图阐述了产品内部的主要元件以及它们之间的关系。

这些都是数字式微处理芯片控制元件(KE, DR, BE), 到时对固件更新起作用。

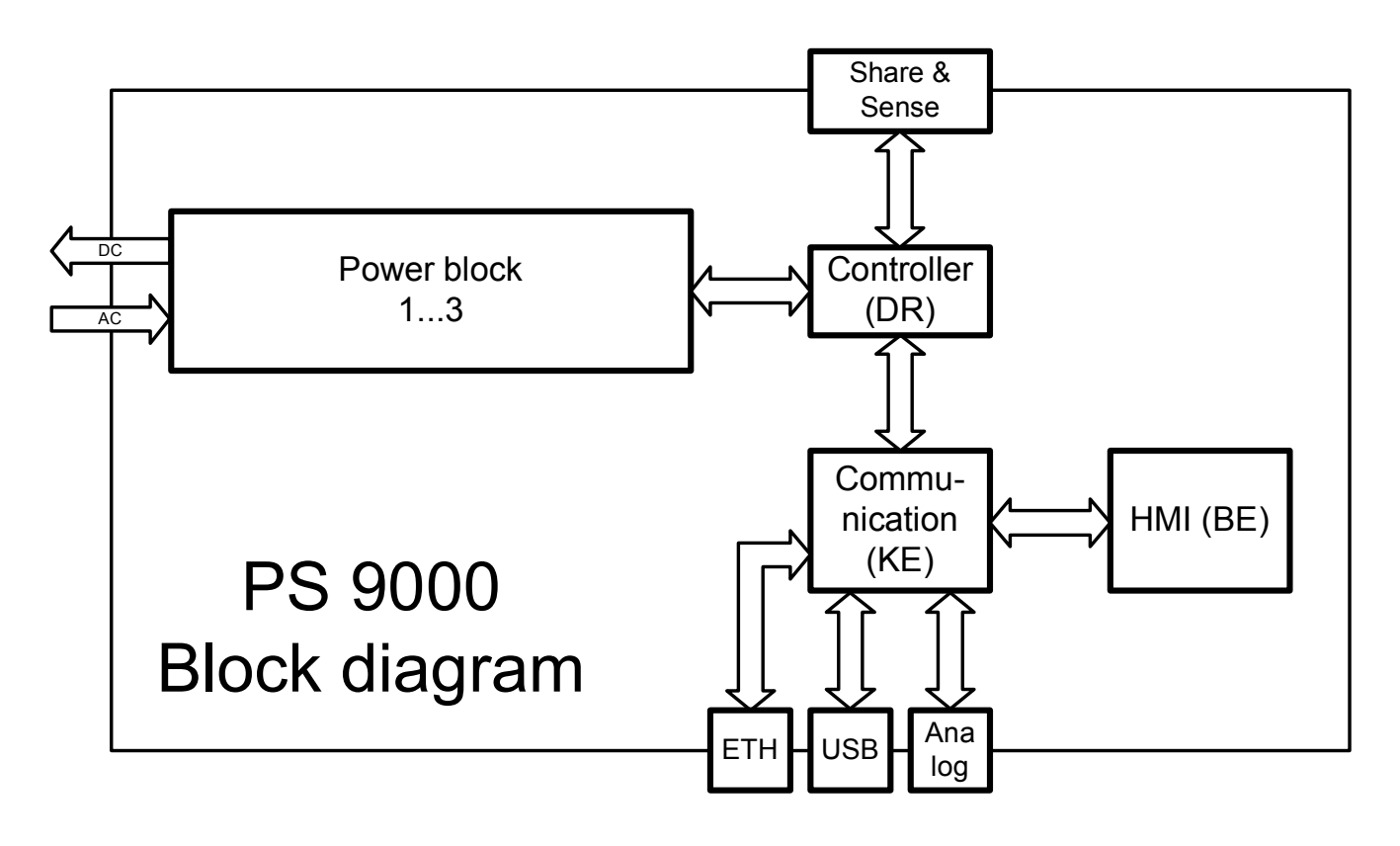

#### <span id="page-26-1"></span><span id="page-26-0"></span>1.10.3 标准配置清单

1 x 电子负载

- 1 x 印刷版操作指南
- 1 x 共享总线插头
- 1 x 远程感测插头
- 1 x 1.8 m长的USB线
- 1 x "Drivers & Tools"光盘

### 1.10.4 选购配件

本系列产品还可配下列附件:

![](_page_26_Picture_103.jpeg)

#### 1.10.5 选项功能

这些选项一旦安装进去则不可更改,因为它们是在工厂生产过程中固定组装进去的。

![](_page_26_Picture_104.jpeg)

### <span id="page-27-1"></span><span id="page-27-0"></span>1.10.6 控制面板 (HMI)

HMI (Human Machine Interface-人机界面) 由一个显示屏, 两个带按钮功能的旋钮以及六个按钮组成。

#### <span id="page-27-2"></span>1.10.6.1 显示屏

图形化显示屏被划分为几个区域。在正常模式下,左上方区域显示实际值,右下方区域显示状态信息与设定值:

![](_page_27_Picture_5.jpeg)

#### • 实际值区(上半部分)

在正常操作模式下,它根据设定,显示直流输出电压、电流以及功率(大字体)。数值的显示格式根据*[1.10.6.4](#page-28-0)*章 节所列而定。

#### • 设定值区(下半部分,左右两边)

(U/I模式下)设定电压与电流,跟(U/P)模式下设定电压与功率都显示在这,手动操作产品时可通过左右两个旋 钮对其进行调节。调节时可按一下对应的旋钮,可移动光标,从而转换到需要调节的数位上。

左旋钮总是对应直流输出电压的操作,以及与其相关的参数,如OVP或U-max,而右旋钮对应输出电流或功率

,以及与其相关的参数。无论是经模拟接口还是数字接口的远程控制模式下,远距离设置的设定值都在这里显示。 利用旋钮调节时,按下按钮可选择要更改的数位。一般顺时针旋转数值增大,逆时针旋转数值减小,除非数值被最 大值或者可调极限只限制(见*[3.3.4](#page-43-1)*)

基本显示与设定范围:

![](_page_27_Picture_257.jpeg)

### • 状态显示(下半部分,中间区域)

在正常显示模式下,直流输出打开时,在此会显示实际的调整模式,如CV,CC或CP(见,,3.2. [操作模式"](#page-37-1))。当 **Menu**按钮被激活,且输出已打开,在显示屏的下半部分显示快速菜单(见*[3.3.8](#page-45-1)*),可让您快速访问设定值与其它 信息,而实际调整模式指示灯会"跳到"实际值的中间:

![](_page_27_Figure_16.jpeg)

该区域显示各种状态文本和符号:

![](_page_28_Picture_287.jpeg)

#### <span id="page-28-1"></span>1.10.6.2 旋钮

只要产品处于手动操作模式,这两个旋钮就可调节设定值,以及在SETTINGS与MENU页面下的参数设定。 关于其各个功能的详情,请参考第40页的,,3.3 [手动操作"](#page-39-2)。这两个旋钮还有一额外推动的功能,此时可移动需设 定参数的小数位。举例说明: 额定值为120 A的一台产品其设定电流可以以10 A或0.1 A调节。(也可见章节*[第](#page-28-1)29* 页的,,1.10.6.2 [旋钮"](#page-28-1))

#### 1.10.6.3 旋钮的按钮功能

本产品的旋钮还有按钮功能,在所有菜单选项下旋转它可移动光标,从而调节参数,如下图所示:

![](_page_28_Figure_7.jpeg)

#### <span id="page-28-0"></span>1.10.6.4 显示值的分辨率

显示屏上的设定值可以多种增量方式调节。小数点后的位数取决于产品型号。这些数值可以为*4*至*5*位数。但是同 一台产品的实际值与设定值一般为相同位数的数值。

显示屏上设定值的调节分辨率与数位如下:

![](_page_28_Picture_288.jpeg)

![](_page_28_Picture_12.jpeg)

在手动操作模式下,每一个设定值都可按上表的增量进行设定。此种情况下,由产品设定的实际 输出值会在其技术规格表规定的百分比误差范围内。这些都会影响实际值。

### <span id="page-29-0"></span>1.10.7 USB端口(后板)

产品后板的USB-B型端口用于与其他产品的通讯,以及固件的更新。随附的USB线可连到电 脑上(USB 2.0 或3.0端口)。驱动程序存储在随附光盘上,或者从网站上下载, 它会安装-个虚拟COM口。有关远程控制的详细可从制造商网站或随货提供的光盘上找到。

经该USB端口或者使用国际标准ModBus协议,亦或SCPI语言可访问本产品。本产品会自动 识别消息协议。

如果产品处于远程操作模式,模拟接口或Ethernet接口要优先于USB端口,而且只能与这些 接口替换使用。但是可一直执行监控功能。

### <span id="page-29-1"></span>1.10.8 Ethernet-以太网端口(后板)

产品后板的Ethernet插槽位于端口用来跟产品通讯,从而远程控制或监控本产品。基本上用 户有两种访问方式:

1. 已知产品主机的IP地址,从标准浏览器下访问网址(HTTP,端口80)。该网址提供网络参 数的配置页面,以及手动输入指令远程控制产品的SCPI指令输入框。

2. 经任意可选端口(除以及其他保留端口外)访问TCP/IP。本产品的标准端口为5025。经 TCP/IP与该端口,可在大多数编程语言下与产品通讯。

利用以太网端口,通过SCPI或SCPI协议指令控制本产品,同时能自动检测消息类型。

可手动或通过DHCP完成网络设置。传输速度设为"自动协商",意思是可用10MBit/s或 100MBit/s。但不支持1GB/s。双工模式通常为全双工。

如果已处于远程控制模式,模拟接口或USB接口要优先以太网端口,也只有它们之间可相互 替换。但是监控功能是有的。

![](_page_29_Figure_12.jpeg)

![](_page_29_Figure_13.jpeg)

### 1.10.9 模拟接口

产品后板的15针Sub-D型插座是产品经模拟信号或转换条件进行远程控制操作时使用的。 如果产品处于远程操作模式,模拟接口只能与数字接口替换使用,但是可执行监控功能。 输入电压的设定范围与输出电压的监控范围,以及参考电压水平可通过设定菜单下在0-5 V 与0-10 V之间转换,每种的设定范围都可以是0-100%。

![](_page_29_Figure_16.jpeg)

### <span id="page-30-1"></span><span id="page-30-0"></span>1.10.10 共享总线连接端

通过产品后板的2针插座("Share")可连接到具同型号插座的可兼容电源上,从而 创建均流所需的并联连接,最多可并联10台。也可用它将电源与可兼容的电子负载 连接起来,以便组建一个两象限操作设置。下面列出了可兼容的电源与负载系列:

- PS 9000 2U/3U (针对2014年制造的产品)
- • PSI 9000 2U/3U (针对2014年制造的产品)
- • ELR 9000

#### 1.10.11 感测连接端(远程感测)

如果输出电压要依赖供电源的位置,而非电源的直流输出,则"Sense"输入端必须 接到供电源的直流连接端。它会补偿供电源与消耗设备输出间因大电流流经负载线所 产生的压差,但补偿有一定的限制,最大可补偿值在技术规格表中有标注。

![](_page_30_Picture_87.jpeg)

![](_page_30_Picture_9.jpeg)

### <span id="page-31-0"></span>2. 安装&调试

### 2.1 搬运与储存

#### 2.1.1 搬运

- • 产品前板的手柄非搬运用途!
- 鉴于产品的重量,应尽量避免徒手搬运它。如果实在无法避免,仅且只能托住产品外壳而不是 外在部件(如手柄,直流输入端子,旋钮)进行搬运。
- 当产品已打开或与其它设备相连时请不要搬运它!
- • 产品使用位置变化时建议使用原始包装材料。
- • 本产品应一直保持水平移动或安放。
- 移动产品时,请穿上合适的防护衣服,特别是防护鞋。因为其重量很重,一旦跌落可能会造 成严重后果。

### 2.1.2 包装

建议将产品的完整包装材料保存至产品寿命周期,以便产品迁移或返回原厂维修时使用。不然则应按照环境保护 规定处理这些包装材料。

#### 2.1.3 储存

如果产品存储时间会很长,建议使用原始的或类似包装。应将其保存在干燥的室内,尽可能封住开口处,避免产 品内部元件因湿气而腐蚀。

#### 2.2 拆包与目检

不管产品带包装还是没带包装而进行搬运,或者在调试前搬运产品,应根据送货清单/零部件清单(见章节,,1.10.3. [标准配置清单"](#page-26-1))目检产品是否完整,是否有损伤。有明显损伤(如:内部元件松脱,外壳受损)的产品在任何条 件下都不能投入使用。

#### 2.3 安装

# 2.3.1 安装与使用前的安全规范 ● 根据产品型号, 有些产品可能相当重。因此安放产品的装备(桌子, 机柜, 架子, 19"机架) 必须毫无限制地能承受它的重量。

- • 使用机柜时,必须使用适合产品外壳宽度与重量的轨条(见*"1.9.3.* [特殊技术参数](#page-9-1)*"*)
- • 连到市电前,确保您使用的是产品标牌所示的电压。交流电过压可能会损坏产品。

### <span id="page-32-0"></span>2.3.2 前期准备

PS 9000 2U系列电源与市电间的连接, 须使用随附的3针2米长的电源线。如需使用不同的AC线, 请确保电线横截 面至少为2.5 mm² (AWG 12)。

直流端到负载/用户端之间的连线规格也应遵循下列规则:

![](_page_32_Picture_4.jpeg)

### 2.3.3 安装产品

- • 为产品选择一个与市电连接距离尽可能短的安放位置。
	- • 给产品后面预留足够的空间,最少30cm,方便通风流畅。

19"外壳通常镶嵌在合适的轨道上,然后安放于19"机架或机柜内。但必须注意产品的深度与重量。前板的把手用于 在机柜内推进推出。前金属面板上的椭圆形长条槽用来固定产品(锁紧螺丝不随货提供)。

本系列某些型号,随配的将产品固定于19"机架内的安装支架可拆下来,从而当桌面式产品在水平面上操作。 可接受与不可接受的安放示意图如下:

![](_page_32_Figure_10.jpeg)

直立面

#### <span id="page-33-0"></span>2.3.4 AC供电端的连接

- <span id="page-33-1"></span>● 本产品可连接到任何墙插或排插上,因为它带有安全接触(PE)功能,可承受16 A电流。
- 将本产品跟其它电气设备插到排插上时, 需考虑排插上所有设备的总功率损耗, 这个非常重 要,要确保最大电流(功率 ÷ 最小电压)不超过墙插,排插与/或分流装置的定义值。
- • 仅有合格人员才能执行交流供电端的连接。
- 连接线的横截面必须符合产品的最大输出电流 (见下表) 。
- 输入插头插上前, 确保产品的电源开关是关闭的!

本产品配有一条3针电源线。如需连接到标准2相或3相电,请按下面要求的连线与相位连接:

![](_page_33_Picture_251.jpeg)

本系列所有型号的默认输入值为: 230 V, 16 A, 50 Hz。保险丝为16 A。最大输入电流取决于低AC电压(最小输入 电压见规格表)时吸取的大电流。客制连线的每一根线芯必须有1.5 mm<sup>2</sup> (AWG16)的横截面,建议最好用2.5 mm<sup>2</sup> (AWG12)的线。

#### 2.3.5 与直流负载的连接

- 如果产品的额定电流较大,则需一条粗且重的直流连接线,这需考虑连线的重量以及直流端的 拉力。特别是当产品装在19"机柜或类似机柜内时,连线会悬挂于直流输出端,此时需使用一 个固线套管来保护。
	- 严禁与无变压器型DC-AC逆变器(如:太阳能逆变器)连接,或与之一起操作,因为逆变器 可能会将负极输出(DC-)对地(PE)的潜在电压转移过来,这个电压一般限制在最大400 V DC。

直流负载输出端位于产品后面,且没有装保险丝。此处连线的横截面由损耗的电流、线长以及环境温度决定。 我们建议使用不超过1.5 m长的以下规格连线,且平均环境温度不超过50°C:

![](_page_33_Picture_252.jpeg)

针对每条连接极输入线(多芯隔离线,末端垂悬)。单芯线如70 mm2,可用2x35 mm2的线代替。如果连线很长, 需增大其横截面,以避免电压偏移和过热。

#### 2.3.5.1 直流端子类型

下表展示的是各款直流端子的总图。我们建议一直使用带环形接触片的软性线做负载线。

![](_page_33_Figure_18.jpeg)

<span id="page-34-0"></span>![](_page_34_Picture_1.jpeg)

#### 2.3.5.2 连线的引出与塑胶盖

直流端子带有一个保护接触件的塑胶盖。这个盖子应始终保留在上面。2类端子(见上图)的外盖本身已固定于端 子上,而1类的则固定在产品后面。而且1类端子外盖可被打通,以便放置电源线。

![](_page_34_Figure_4.jpeg)

![](_page_34_Figure_5.jpeg)

#### 2.3.6 直流输出端的接地

单机操作的产品可从直流负极接地,即直接接到PE。但是接地后,直流负极的输出电压不能超过400 V,见规格 数据表。

鉴于此原因,所有能输出400 V以上电压的产品,建议不要将直流正极接地,因为它会将直流负极的潜在电压反向 转移,可输出到最大输出电压。如果输出电压设为低于,则可有限制地将直流负极接地。

![](_page_34_Picture_9.jpeg)

### <span id="page-35-0"></span>2.3.7 远程感测端的连接

为了补偿直流连线上的电压损耗,本产品为负载提供了一个远程感测输入端"Sense"。本产品会自动识别远程感测 模式,并在负载端而非产品直流输出端调整输出电压(仅在CV操作模式)。 在规格参数表(见章节..1.9.3. [特殊技术参数"](#page-9-1))下,给出了可补偿的最大范围。如果这还不够,则需增加连线的

横截面。

![](_page_35_Picture_4.jpeg)

**LOAD** 

图 7 - 远程感测接线举例

#### 2.3.8 直流输出端的接地

单机操作的产品可从直流负极接地,即直接接到PE。但是直流负极的接地电压不能超过400V。

鉴于此原因,所有能输出400V以上电压的产品,不允许直流正极接地,因为它会将直流负极的潜在电压反向转移。

- 将任何额定电压>400V的产品的直流正极接地, 将自行承担由之带来的风险! 这可能会损坏产 品,破坏保修条例!
- • 如果其中一输出极接地,要确保负载端的输出极没有接地。否则会造成短路!

#### 2.3.9 "Share"-共享总线的连接

产品后板上的"Share"总线端专门用于并联操作下多台产品的电流均衡,特别是操作主机上的内置函数发生器时 需用到。另外它还可连接到其它兼容负载上,如ELR 9000电源系列,从而运行两象限操作。关于这个模式的操作 请参考章节,,3.8.3. [两象限操作\(](#page-54-1)2QO)"。

共享总线端的连接需注意如下:

- 共享总线只有可兼容电源才能执行此链接(详情见..1.10.10. 共享*总线连接端*"章节), 且最多 只能链接10台。
- 若想对多台电源与一台或一组负载相连的系统设置两象限操作系统,所有产品必须经"Share" 总线连接起来。然后挑选其中一台电源配置为共享总线主机,像主-从操作一样。电源组可 以经主-从总线形成主-从操作,但是负载组则不能,因为在共享总线上只能允许一台主机。

### 2.3.10 连接模拟接口

产品后面的15针连接器(类型: Sub-D, D-Sub)就是模拟接口。想连到控制硬件(电脑,电子电路)上,需要 一个标准插头(不含在本产品的随货清单内)。在连接或断开该连接器之前,一般建议完全关闭产品,至少关闭 直流输入。

![](_page_35_Picture_19.jpeg)

模拟接口与产品从内部隔离。因此不能将它的任意地**(AGND)**连接到直流输入的负极,这样会 消除电隔离功能。

#### <span id="page-36-0"></span>2.3.11 连接USB端口(产品后面)

经该端口远程控制本产品时,使用随货的连接线将它与电脑相连,然后打开产品。

#### 2.3.11.1 驱动程序(Windows)的安装

初次与电脑连接时,操作系统会将产品识别为新的硬件,并要求安装驱动程序。该驱动程序是Communications Device Class (CDC)类型,通常能整合到当前操作系统内,如Windows 7或XP,因此不需再额外提供。但是有些 操作系统的版本,如嵌入式Windows 7, 其驱动程序级别是未安装的, 或者不工作。

在随附光盘上有一个驱动程序信息文件(\*.inf),它能为产品安装一个虚拟COM口(VCOM)。

识别后, 在Windows Device Manager-设备管理器下(Windows 7)会首先以"其它硬件"列出USB设备, 驱动程 序也许不能完全安装上,此时应执行下列步骤:

- 1. 在设备管理器下右击未完全安装的硬件,选择"更新驱动程序"
- 2. Windows会询问是否自动搜索驱动程序,或者查找它并手动安装。选择后面这个选项(对话框下的第二个选项)
- 3. 在下一个对话框下确定驱动程序源路径。点击"搜索",输入光盘下"Drivers & Tools"USB驱动程序的文件夹 名, 或者已下载与已解压的驱动程序的存储路径,从而允许Windows安装该程序。出现"驱动程序没有数字签 名"这样的信息时可点击"忽略"。

#### 2.3.11.2 驱动程序(Linux, MacOS)的安装

我们无法提供这种操作系统下的驱动程序或安装说明。最好从网络上搜索合适的驱动程序。

#### 2.3.11.3 其它可用驱动程序

如果您系统上没有上述CDC驱动程序,或者因某些原因无法正常工作,可向供货商寻求帮助。或者使用"cdc driver windows"或"cdc driver linux"或"cdc driver macos"关键字在网络上搜索此类供应商。

#### <span id="page-36-1"></span>2.3.12 初次调试

产品购买并安装后的第一次启动,必须按照下列顺序进行:

- • 确定连接线满足产品所需的横截面
- • 检查设定值、安全与监控功能,以及通讯的默认设定是否适合你的应用,如有必要可按说明书中的进行更改
- • 如果经电脑进行远程控制,请阅读另外有关接口与软件的说明文件

如果经模拟接口远程控制,请阅读本说明书关于模拟接口的章节,有必要还要参考相关的文件,特别是有关此种 接口的使用

#### 2.3.13 网络的初次设置

安本产品出厂时设有默认的网络参数(,,[3.3.3.7. "Communication"](#page-42-0)菜单")。初次认可后端口立即可用。

若想将硬件与网络相连时,可联络我们的IT工程师或负责的同事。可使用通用类型的网线(CAT5或更好的)。

为了将网络参数设为您所需值,有两种方式可选:从设置菜单或者产品网站设置。菜单设置的详细说明请参考 "[3.3.3.7. "Communication"](#page-42-0)菜单"章节。

若经产品网站设置,需要先将产品联网,或访问默认IP地址192.168.0.2,直接连到电脑,

#### ▶ 如何在产品网站上执行网络设置

- **1.** 如果产品显示为任一菜单,先退出,回到主显示界面。
- 2. 在浏览器上输入默认IP地址(http://192.168.0.2)或在URL框内输入默认主机名称(http://Client,只有当网 络有DNS运行时方可用),打开产品网站。
- 3. 网站成功进入后, 查看"Access"状态栏是否显示"free"。如果为其它状态, 表示产品已经处于远程控制 模式(rem), 或者非远程控制模式(local)。如果显示"local", 则先取消阻止。详情请参考章节".3.4.2. [控制位置](#page-46-1)*"*。
- **4.** 如果"**Access**"项目显示"**rem**",则调至第5步。否则在**SCPI command**框内输入命令:**syst:lock on**( 注意!在**on**前要空格),然后用回车键发送。再检查"**Access**"项目的状态栏是否变为"**rem-eth**"(意思 是:由以太网远程控制)。
- **5.** 转至**CONFIGURATION**页面(左上角),在此设置网络参数,以及端口,激活DHCP,用**SUBMIT**按键提 交更改的参数。
- **6.** 测试新的IP地址前,先等待几秒钟,然后在浏览器的URL框内输入新IP。只有当产品重启后才能用主机重新 打开网站,因为只有这样新IP才会报告给DNS。

#### 2.3.14 固件更新或长时间未使用时的调试

如遇固件更新,产品退回维修,地址更改或配置更改,需执行产品初次启动时的那些步骤,请参考"[2.3.12.](#page-36-1) 初次 [调试"](#page-36-1)。

只有按上述步骤成功检查产品后,方可正常操作本产品。

## <span id="page-37-0"></span>3. 操作与应用

### 3.1 人身安全

![](_page_37_Picture_3.jpeg)

- • 为确保产品使用时的安全,只有那些完全熟悉且受训过有关与危险电压工作时需采取的安全措 施的人员才可操作本产品
- • 那些可能产生危险电压的型号,务必要使用随附的直流端外盖或类似装置
- <span id="page-37-1"></span>• 不论何时重置负载与直流输出,不仅要关闭直流输出,还应将产品与市电端断开!

### 3.2 操作模式

本电源可从内部由不同的控制器或调整电路控制,并将电压、电流与功率设为调整值,并使之恒定。这些电路遵循 控制系统工程的典型规则,运行不同的操作模式。每个操作模式尤其各自的特色,下面将以简短方式进行阐述。

#### 3.2.1 电压调整 **/** 恒压

电压调整也称恒压操作(CV)。

电源的输出电压一般以调节值输出,且恒定不变,除非输出电流或功率达到调节电流/功率极限才改变。在这两种 情况下,产品会自动转换到恒流或恒功率模式,哪个值先到达就转换到哪个模式。于是输出电压就不再恒定了, 而是根据欧姆定律下降到一定值。

当直流输出已打开, 恒压模式被激活, 在图形显示屏上会以CV缩写指示出"CV mode active"状态, 该消息也会 以信号方式传输到模拟接口,并以内部状态存储起来,经数字接口可以读取。

#### <span id="page-37-2"></span>3.2.1.1 电压调整速度

内部电压调整器可在"slow"与"fast"之间转换(见,,3.3.3.1. "[General Settings](#page-41-0)"菜单")。出厂默认值 为"slow"。要根据产品应用的实际情况决定使用哪一个设定,但最初是由负载类型决定的。一般的有源吸收源 比如电子负载就有它自己的稳压电路,它能与负载上的电路同步工作,两者可能会相互作用而引发冲突。如果出 现此情况,建议将电压调整器设为"slow"。

在其它情况下,比如运行函数发生器,将多种函数应用到电源的输出电压,以及设定很小时间增量,可能需将电压 调整器设为"fast",以便达到期望结果。

#### 3.2.2 电流调整 **/** 恒压 **/** 限流

电流调整也被称作限流或恒流模式(CC)。

电源的输出电流一般也是恒定的,只有当流至负载的输出电流达到调节极限才会改变。此时产品会自动转换,此时 电源的输出电流由输出电压与负载的真实阻值来决定。只要输出电流低于调整电流极限,产品要么进入恒压模式, 要么进入恒功率模式。如果功率消耗达到最大设定值,产品会自动转换到限功率模式,即使最大电流要高, 它仍会 根据I<sub>MAX</sub> = P<sub>SET</sub> / U<sub>IN</sub>公式重新设定输出电流。电流设定值由用户决定,通常只能为上限值。

当直流输出已打开,恒流模式被激活,在图形显示屏上会以CC缩写指示出"CC mode active"状态,该消息也会 以信号方式传输到模拟接口,并以内部状态存储起来,经数字接口可以读取。

#### <span id="page-38-0"></span>3.2.3 功率调整 **/** 恒功率 **/** 限功率

功率调整也被称为限功率或恒功率(CP),使电源的输出功率保持恒定不变,并 按照P = U \* I 或 P = U2 / R公式, 使产品输送给负载的电流与负载的输出电压与内 阻符合该公式要求。而限功率会根据I = sqr(P / R)公式调整输出电流, 此时的R是 负载的内阻。

限功率会按照功率输出自动调整原理运作: 在较低输入电压时, 流经的电流较大, 反之亦然,从而使功率恒定在PN范围内(见右图)。

如果直流输出已打开,恒功率操作模式也被激活,图形显示屏上会以CP缩写指 示"CP mode active"状态,并以状态存储起来,经数字接口可按状态信息读取。

### 3.2.4 报警条件

<span id="page-38-1"></span>本章节仅针大致描述下产品报警功能。当产品出现报警状态时的后续处理,请参考*"3.5.* [报警与](#page-50-1) ļ [监控](#page-50-1)*".*

 $U_N$ 

 $P_N$ 

**Auto-range** 

 $\frac{1}{50\%}$ 

基本原则是:所有报警条件都会以可视(在显示屏上以文本+消息显示)、可听(如果被激活),以及经数字接口 的可读状态方式表现出来。任何报警出现,都会关闭产品的直流输出。另外,OT与OVP报警会以信号报告给模拟 接口。

#### 3.2.4.1 电源故障

Power Fail (PF)电源故障表明可能会产生严重后果的报警条件:

- • 交流输入电压太高(供电端过压)
- • 交流输入电压太低(供电端欠压,供电停止)
- 输入电路(PFC)出现故障
- 所需交流输入相位没有全部连接上(见"2.3.4. AC[供电端的连接](#page-33-1)"章节需求)

![](_page_38_Picture_14.jpeg)

通过电源开关关闭产品不能与供电端断电区别开来,因此产品每次关闭并以PF报警提示时,应 该忽略它。

#### 3.2.4.2 过温

如果产品内部温度过高导致直流输出关闭,则会出现过温(OT)报警。该报警状态以"Alarm: OT"信息显示于屏幕上。 另外,该状态会以报警代码能被读取的信号传递给模拟接口,该报警代码也可经数字接口读取出来。

![](_page_38_Picture_18.jpeg)

#### 3.2.4.3 过压保护

如果出现下面情况就会出现过压报警(OVP),而且会关断直流输出:

● 电源本身就是一个电压源,它会产生一个高于设定过压报警极限(OVP, 0...110% UNenn)的输出电压,或者连接的 负载返回一个高于设定过压报警极限的电压。

该功能主要以可视或可听的方式提示电源用户,产品产生了一个过高电压,它可能会损坏应用中连接的负载。

#### 本产品未具备外部过压保护功能。

#### 3.2.4.4 过流保护

如果出现下面情况就会出现过流报警(OCP),而且会关断直流输出:

• 直流输出端的输出电流超过调节后的OCP极限。

该功能主要是保护应用中连接的负载,使之不会过载,不会因过流而受损。

#### 3.2.4.5 过功率保护

如果出现下面情况就会出现过功率报警(OPP),而且会关断直流输出:

• 产品直流输出端的输出电压与电流超过调节后的OPP极限。

该功能主要是保护应用中连接的负载,使之不会过载,不会因过功率而受损。

#### <span id="page-39-2"></span><span id="page-39-0"></span>3.3 手动操作

#### 3.3.1 打开产品

应尽量通过产品前板的旋转开关打开产品,或者可选择能承受足够大电流的外部保险装置(电流接触器,断路器) 来代替。

产品打开后,显示屏会显示制造商标志,持续几秒钟,还加上产品型号、固件版本、系列号与产品编号。在设置 菜单(见章节"3.3.3. [经设置菜单下配置"](#page-39-1))二级菜单(见章节)的"**General settings**"下,有一个"**Output after power ON**"选项,此处用户可选择产品通电后直流输出的状态。出厂设置一般为"**OFF**",意思是产品通电后直 流输出总为关闭状态。"**Restore**"则是恢复到直流输出的最后状态,可以是开,也可以是关。所有设定值一般 都被保存与恢复。

#### 3.3.2 关闭产品

产品关闭时,最后的输出状态与最近的设定值都会被保存。而且会报告一个PF报警(电源故障),但是这个可忽 略。

直流输出端立即被关闭,一小会儿后风扇停止转动,再过几秒钟产品完全关闭。

#### <span id="page-39-1"></span>3.3.3 经设置菜单下配置

设置菜单可配置那些非常用的操作参数。按下 Menu 可进入,但只有当直流输出关闭时方有效,如下图所示。 如果直流输出已打开,它不会显示设定值菜单,而显示快速浏览菜单以及一些状态信息。

可用于 , 与 按钮进行菜单导航。而用旋钮设置参数(数值,设定)。

在特定菜单下可以设置多组数值, 旋钮也有同样功能: 左边的参数->左边旋钮, 右边的参数->右边旋钮。

![](_page_39_Picture_127.jpeg)

菜单的结构系统性地显示于接下来的页面上。有些设定参数不 解自明,有些则不是,它们在后面章节有进一步解释。

![](_page_40_Picture_172.jpeg)

#### <span id="page-41-0"></span>3.3.3.1 "General Settings"菜单

![](_page_41_Picture_293.jpeg)

#### 3.3.3.2 "Calibrate Device"菜单

在此菜单下,可启动输出电压与电流的校准与调节程序。更多详情请参考,,4.4. [校准\(调节\)"](#page-58-1)。

![](_page_41_Picture_294.jpeg)

#### 3.3.3.3 "Reset Device"菜单

进入该菜单会即刻确认并将产品完全设为默认设定与设定值。"**No**"选项会取消重设程序,而"**Yes**"选项则需用 按钮提交,它会立即重设产品。

#### 3.3.3.4 "Profiles"菜单

见第52页的,,3.7 [上传与储存用户配置文档"](#page-51-1)。

#### 3.3.3.5 "Overview"菜单

这个菜单页展示设定值(U, I, P或U, I, P, R), 报警设定, 以及调节极限的一个总图。它们仅为显示值, 是 不可更改的。

#### 3.3.3.6 "About HW, SW..."菜单

T这个菜单页展示的是产品相关数据总图,如系列号,产品编号等。

### <span id="page-42-0"></span>3.3.3.7 "Communication"菜单

这儿可进行以太网端口(产品后板)的设置。USB端口无需任何设定。产品出厂或进行完全的重设后,以太网端 口的默认设定如下:

- DHCP: off-关闭
- IP: 192.168.0.2
- • Subnet mask(子网掩码): 255.255.255.0
- Gateway (网关): 192.168.0.1
- Port (端口): 5025
- • DNS: 0.0.0.0
- • Host name(主机): Client-客机
- • Domain(域名): Workgroup-工作组

这些设定可在设置菜单下或设备网站上随时更改,也可从当前IP地址或主机名称下打开(也可见章节*[2.3.12](#page-36-1)*)。

#### 子菜单 "**IP Settings 1**"

![](_page_42_Picture_275.jpeg)

#### 子菜单 "**IP Settings 2**"

![](_page_42_Picture_276.jpeg)

#### 界面 "**View settings**"

该界面会列出与所有运行网络与以太网端口相关的设置与参数,DHCP状态,MAC地址,以及在产品的设置菜单下 不能设定的域名与主机名。

#### <span id="page-43-0"></span>3.3.3.8 "HMI settings"菜单

下面的设定仅针对控制面板(HMI)与显示器。下表列出了不论是哪个子菜单下可能出现在控制面板上的所有设定。

![](_page_43_Picture_259.jpeg)

#### <span id="page-43-1"></span>3.3.4 调节极限

默认状态下,所有设定值(U, I, P)都可在0到100%之间自由调节。 这些参数在有些情况下被阻止,特别是过流保护出现的时候。因此电 流与电压的上限与下限可设为限定可调设定值的范围值。

![](_page_43_Picture_260.jpeg)

而功率仅能设置上限值。

这些极限值适用于每一个数值的设置。还包括经模拟或数字接口执行的远程控制。在遥控模式下,0...100%(数 字)的范围,以及0...5 V / 0...10 V, 只会被此处定义的限定值缩小。

举例: 您可针对上面屏幕所示的一台80 V/120 A, 功率为3 kW的产品这样定义: U-min = 10 V, U-max = 75 V。在 模拟远程控制模式下,0...10 V 控制的电压范围就变成1.25 V...9.375 V。只要产品转换至模拟远程控制,它将至少 会输出电压10V,不管电压控制输入脚VSEL是否有无连接其他设备。

只要超出这些极限,数字指令赋予的参数都不会接受,并将返回一错误(使用SCPI时)。而模拟控制电压输入脚 赋予的参数会被忽略(消减)。

#### **►**如何设置调节极限

- 1. 关闭直流输出, 按下 Menu 按钮, 调出设置菜单。
- 2. 按下 Enter按钮, 调出子菜单"Settings"。此时移动到"Limit Settings"项目, 再次按下 Enter按钮。
- 3. 在此界面下,你可用旋钮更改I-min, I-max, U-min, U-max与P-max设定。电流值与功率值间转换可用 与 ↓ 箭头按钮可在。
- 4. 然后可用 Enter 接受设定, 或用 ESC 放弃设定。

![](_page_43_Picture_16.jpeg)

调节极限与设定值有关。意思是其上限(*-max*)不可以设成低于其对应设定值的值。举例:如 果想将设定电流极限(I-max)设为100 A,而当前调节后功率设定值为120 A, 那么此设定值 会先减到*100 A*或更少。调节*I-min*时一样。

## <span id="page-44-1"></span><span id="page-44-0"></span>3.3.5 实际值与设定值的显示模式

一般来说,PS 9000 2U的显示器会在其左半边区域显示实际输出电压与对应的设定值,而在其右半边区域显示实 际输出电流与对应的设定值。为了能直接访问到设定功率,可转换显示模式。

![](_page_44_Figure_3.jpeg)

**UI**模式 只显示电压(U)与电流(I), 此为默认模式。 只有从设置菜单或快速菜单才能查看设定值。

![](_page_44_Picture_249.jpeg)

# 显示电流(I)与电压(U) 的实际与设定值, 还有实际功率(P)。

**UI(P)**模式

![](_page_44_Picture_7.jpeg)

3.000kW

#### **UP(I)**模式

与UI(P)模式类似,但是不再显示实际功率,而是右边旋钮的调节功 能。此时在设置菜单或快速菜单下可访问设定电流

**►**如何更改显示模式:

80,000

80.00V

cv

- 1. 关闭直流输出, 按下 Menu 按钮, 调出设置菜单。
- 2. 在菜单下移至"HMI Setup",然后按 Enter 按钮,在子菜单下移至"Status Page Settings"项目,再次 按下 Enter 按钮。
- **3.** 用右旋钮选择所需的显示模式(如上所示)。
- 4. 然后可用 Enter接受设定, 或用 ESC 放弃设定。

根据您的设定,离开设置菜单后主显示屏会改变,右旋钮可以变为调节设定电流,或者设定功率。

#### 3.3.6 设定值的手动调节

设定电压、电流与功率是电源的基本操作元素,因此产品前板的两个旋钮在手动操作模式下总是赋予三个数值中的 两个。默认功能为电压与电流的调节。

设定值只能用旋钮来调节。

不管输入是打开还是关闭状态,可在任何时间输入需更改的数值。

![](_page_44_Picture_20.jpeg)

调节设定值时上下限就会生效。见章节 .3.3.4. [调节极限](#page-43-1)". 。一旦达到该极限值, 显示器会出 现"*Limit: U-max*"或"*[i]*"提示文本,并维持1.5秒。

#### ▶ 如何用旋钮调节U, l或P数值:

- **1.** 先检查将要更改的数值是否已是其中一旋钮可操作的任务。在设置菜单下选择不同的显示模式可更改此任 务。见章节,,3.3.5. [实际值与设定值的显示模式"](#page-44-1)。
- **2.** 如果已选择**UI**模式,且主显示屏为激活状态,旋转左旋钮调节输出电压,右旋钮调节输出电流。在**UP(I)**模 式下, 旋转右旋钮调节输出功率。
- **3.** 用调节极限可调节任何设定值。要更改调节数位,可按下您当前用来调参数的旋钮即可。每按一次就会按顺 时针方向在数位上移动光标:

80.00U 80.00U 80.00U

### <span id="page-45-0"></span>3.3.7 快速菜单

快速菜单是能快速访问不能直接可调的设定值的另外一个菜单形式,如访问功率(在**UI**显示模式)或电流(在**UP(I)** 显示模式)。当直流输出已打开时不可用。

用 Menu 按钮可进入快速菜单, 界面如下所示:

![](_page_45_Picture_4.jpeg)

快速用 ↑ |/ ↓ 与 Enter 按钮也可执行菜单导航。

当HMI被锁定时,短按三下按钮可以访问设定功率P。需要重点提出额是,子菜单"Output Settings"下的设定 值必须由 按钮提交。

#### <span id="page-45-1"></span>3.3.8 打开或关闭直流输出

产品的直流输出可手动或远程打开与关闭。锁定控制面板后就仅限于手动操作。

#### ▶ 如何手动打开或关闭直流输出:

- 1. 只要控制面板(HMI)未被完全锁定,就可使用ON/OFF按钮。否则会询问先解锁HMI。
- 2. 只要产品没有报警或没有锁定于"Remote"模式,该按钮可在开与关之间转换。此时显示状态可为"Output ON" 或 "Output OFF"。

#### ▶ 如何经模拟接口远程打开或关闭直流输出:

**1.** 见章节第*48*页的*"3.4.4* [经模拟接口](#page-47-0)(*AI)*的远程控制*".*

### **►**如何经数字接口远程打开或关闭直流输出:

1. 如果您正在使用客制软件,可参考另外的文件"Programming Guide ModBus & SCPI",或LabView VIs文 件,或者相关软件供应商提供的其它文件。

#### <span id="page-46-0"></span>3.4 远程控制

#### 3.4.1 基本信息

原则上,经内置模拟或USB端口,亦或其中一内置接口端口(USB, Ethernet/LAN)都可远程控制本产品。重点是 只有模拟接口或者一个数字接口可控。意思是,比如,当模拟远程控制( Remote引脚 = LOW) 激活的同时, 再 尝试通过数字接口远程控制,产品会从数字接口发出一错误报告。在相反的情况下,经Remote引脚 的转换可以忽 略。但是这两种情况下,都可进行状态监控与数值的读取。

#### <span id="page-46-1"></span>3.4.2 控制位置

控制位置是指产品受控的位置。基本上有两个:在产品上(手动控制)与产品外面(远程控制)。控制位置定义 如下:

![](_page_46_Picture_245.jpeg)

使用"Allow remote control"(见...3.3.3.1. "General Settinas"菜单")设置可启动或阻止远程控制。在本机状态 下,状态区(下半部分中间区)会显示"**Local**"。当产品由软件或其它电子设备远程控制时,激活锁定功能是非 常有用的,但是需对产品进行一些调节,或者当产品无法进行远程时处理紧急事件。

激活锁定功能与"**Local**"状态,将会导致如下:

- 如果经数字接口的远程控制被激活("Remote"), 一旦"Local"不在激活状态, 远程操作会立即终止, 且 须由电脑重新激活。
- 如果经模拟接口的远程控制被激活("Remote"),只有再次允许远程控制时才能中断远程操作,因 为"**Remote**"引脚会继续指示"**remote control = on**"信号。但是有一个例外:当"**Remote**"引脚等级 在"**Local**"模式下更改为HIGH时。

#### 3.4.3 经数字接口的远程控制

#### 3.4.3.1 选择接口

本产品仅支持内置数字接口USB与Ethernet-以太网。

对于USB接口,随产品我们附有一条标准的USB线,以及存储于CD上的Windows操作系统驱动程序。该接口无需 任何设置。

Ethernet-以太网接口一般需要进行网络配置(手动或DHCP),但是也可使用其默认参数。

#### 3.4.3.2 概述

网络端口的安装请参考章节..1.10.8. Ethernet-[以太网端口\(后板\)"](#page-29-1)。

数字接口仅需少许几个甚至不需设置,可用默认配置直接使用。所有特殊设定都将永久保存,也可通过设置菜单项 目"**Reset Device**"重设为默认值。

经数字接口可初步设置和监控设定值(电压,电流,功率)与产品条件。而且在编程说明书内描述了更多其他的 功能。

更换到远程控制时会保留产品的最后设定值,直至被更改。因此不需更改任何其它数值,仅设定一目标值就能进 行简单的控制电压。

#### 3.4.3.3 编程

接口的编程细节、通讯协议等可在随附光盘上的"Programming Guide ModBus & SCPI"文件下找到。

#### <span id="page-47-0"></span>3.4.4 经模拟接口(AI)的远程控制

#### 3.4.4.1 概述

产品后板有一个内置电隔离耐压高达1500V DC的15针模拟接口(简称: AI), 它具有下列功能:

- • 远程控制电流、电压与功率
- 远程监控状态(CC/CP, CV)
- • 远程监控报警(OT,OVP)
- • 远程监控实际值
- • 远程打开/关闭直流输出

经模拟接口对这三组值的设置一般都是同步发生的。意思是,不能经AI设置电压,而通过旋钮设置电流与功率, 反之亦然。

OVP设定值,以及其它监控(事件)与报警极限不能通过AI设定,所以在AI运行前必须先适应已知状态。可通过 一外部电压或由第3引脚产生的参考电压输入模拟设定值。只要经模拟接口激活远程控制,显示值就是接口所提供 的数值。

AI可在0...5 V与0...10 V一般电压范围下操作,它们对应的是额定值的0...100%。可在产品设置菜单下选择电压范 围,详情请见章节,,3.3.3. 经*设置菜单下配置"* 。从引脚3(VREF)发出的参考电压会被采用且:

**0-5 V**:参考电压 = 5 V, 0...5 V设定值(VSEL, CSEL, PSEL)对应额定值的0...100%,而实际值输出脚上 (CMON, VMON)0...100%的实际值对应0...5 V。

**0-10 V**:参考电压 = 10 V, 0...10 V设定值(VSEL, CSEL, PSEL)对应额定值的0...100%,而实际值输出脚上 (CMON, VMON)0...100%的实际值对应0...10 V。

输入超过设定值(比如:输入>5 V而不是在5 V范围内,或者在10 V范围内输入>10 V的值)的数值会被100%的 设定值切断。

接口使用时的注意事项:

- 必须先用"REMOTE"(5)引脚激活模拟远程控制。
- • 连接控制模拟接口的硬件前,应确保它不会给引脚输出高于规定值的电压。
- 设定值输入脚, 如VSEL, CSEL与PSEL, 不能留空(即: 悬空)。
- • 要求每次都提供三组设定值。如果有任何一个设定值不用调节,可将其固定为定义水平,或者连接到VREF引脚 (用焊接条线或其它方式),这样可输出100%的数值。

#### 模拟接口与直流输出端是隔离的。故勿将模拟接口的任何地接到**DC-**或**DC+**的输出脚上!

#### 3.4.4.2 设备报警的确认

产品报警(见章节*[3.5.2](#page-50-2)*)通常会显示于前面的显示屏上,有些会通过模拟接口插座(*[3.4.4.3](#page-48-0)*)以信号报告出来, 如过压报警(OV),这个被认为是重要信息。

如果在经模拟接口的远程控制模式下出现产品报警,直流输出会同于手动控制模式下一样被关闭。经接口相应的 引脚可监控OT与OV报警,但是其他报警如电源故障(PF)则不能。这只能将实际电流与电压对照设定值才能检 测得到。

所有设备报警(OT, OV, PF, OCP 与 OPP)都要确认,不论是由用户还是控制件。详情页可参考,,3.5.2. [产品报](#page-50-2) [警的处理"](#page-50-2)。通过REM-SB引脚执行确认动作,它先关闭直流输出,然后再打开,意思是HIGH-LOW-HIGH边缘 (LOW电平最少有50ms)。

<span id="page-48-0"></span>![](_page_48_Picture_472.jpeg)

\* AI =模拟输入脚, AO =模拟输出脚, DI = 数字输入脚, DO = 数字输出脚, POT =电位脚

\*\* 内部 Vcc = 14.3 V

\*\*\* 供电端断电,供电端过压或欠压或PFC错误

3.4.4.4 Sub-D型插座总图

![](_page_48_Figure_6.jpeg)

#### <span id="page-49-0"></span>3.4.4.5 各引脚的简化原理图

![](_page_49_Figure_2.jpeg)

#### 3.4.4.6 应用举例

#### **a)** 经"**Rem-SB**"引脚关闭输出

Rem-SB引脚可在远程控制模式下打开与关闭输出。建议接一个低阻接触器,如开关、继电 器或三极管,使该引脚接地(DGND)。

![](_page_49_Picture_6.jpeg)

*PLC*的数字输出脚可能无法起作用,因为其阻值不够低。请参考控制应 用的规格,见上面章节*[3.4.4.5](#page-49-0)*。

![](_page_49_Picture_8.jpeg)

#### **b)** 电流与功率的远程控制:

需要激活远程控制("Remote"引脚 = LOW)

**PSEL与CSEL**脚的设定值一般来自VREF的参考电压, 利用电位器设 置。因此电源可选择在限流或限功率模式下工作。根据VREF输出脚 最大5 mA的规格,必须使用至少10 kΩ的电位器。

VSEL脚的设定电压永久输送到VREF,且总为100%。

如果从外部源提供控制电压,则需要考虑设定值的输入电压范围  $(0...5 \text{ V}$ 或 $0...10 \text{ V})$ 

![](_page_49_Picture_14.jpeg)

对*0...100%*设定值使用*0...5 V*的输入电压范围,会 使有效分辨率减半。

![](_page_49_Figure_16.jpeg)

![](_page_49_Figure_17.jpeg)

利用外部电压源的范例

利用电位器的范例

**c)** 读取实际值

通过AI可以监控电流与电压的输入值。利用标准万用表或类似设备可以读取这些数值。

![](_page_49_Picture_22.jpeg)

#### <span id="page-50-1"></span><span id="page-50-0"></span>3.5 报警与监控

#### 3.5.1 术语定义

设备报警(如过压或过热,见...3.2.4. [报警条件"](#page-38-1))按条件定义,如过压或过温,且以任何形式提示产品用户注意。 这些报警通常以可读缩写文本显示于前面显示器上,当用数字接口远程控制或监控时可读取这些状态,还可以声音 信号(蜂鸣声)发出。而且那些最重要的报警也可从模拟接口的输出引脚发出信号。

#### <span id="page-50-2"></span>3.5.2 产品报警的处理

一个产品报警事故通常会导致直流输出关闭。如果报警原因不在出现时才需确认报警。确认方式有:

- 在手动控制模式再次打开直流输出或仅需按 Enter按钮
- 在模拟接口远程控制模式, 关闭直流输出(引脚REM-SB = LOW), 然后再次打开(引脚REM-SB = HIGH)
- 在数字接口远程控制模式, 读取错误缓冲(SCPI协议)或发送一特定指令确认报警(ModBus)

有些设备报警信息可配置其调节极限:

![](_page_50_Picture_362.jpeg)

#### 有些设备报警是不可配置的,且取决于硬件:

![](_page_50_Picture_363.jpeg)

#### **►**如何设置产品报警**OVP**,**OCP**与**OPP**:

- 1. 关闭直流输出, 按下 Menu 按钮调出设置菜单。
- 2. 在菜单下移至"Settings",然后按下 Enter 。进入子菜单"Protection Settings"后移至,再按 Enter
- **3.** 如果额定值的110%这个默认值不合适,可根据您的具体应用设定设备报警极限。
- 4. 然后可用 Enter 接受设定, 或用 ESC 放弃设定。

在设置菜单下使用"*Reset Device*"功能时可将这些极限值重设为默认值。

用户也可以选择当报警或用户自定义事件出现时是否带额外的声音信号。

#### **►**如何配置报警声音

- 1. 关闭直流输出, 按下 Menu 按钮调出设置菜单。
- 2. 在菜单下移至"HMI Setup",然后按下 Enter 。进入子菜单"Alarm Sound"后移至,再按 Enter
- **3.** 在下面屏幕将"**Alarm Sound**"参数设为**OFF**或**ON**。
- 4. 然后可用 Enter接受设定, 或用 ESC 放弃设定。

J

#### <span id="page-51-2"></span><span id="page-51-0"></span>3.6 控制面板(HMI)的锁定

在手动操作期间,为了避免数值的意外更改,可锁定旋钮或控制面板(HMI)的按键条,这样不解锁就不会接受 数值的更改。

- **►**如何锁定**HMI**:
	- 1. 关闭直流输出, 按下 Menu 按钮调出设置菜单。
	- 2. 在菜单下移至"HMI Setup",然后按下 Enter 。进入子菜单后移至"HMI Lock",再按 Enter
	- **3.** 选择"**HMI Lock**"参数。当选择"**Lock all**"时表示HMI上的所有按键都被锁定,甚至都不可打开直流输 出。为了能执行该动作,可使用"**ON/OFF possible**"。
	- **4.** 在下面屏幕将"**Alarm Sound**"参数设为**OFF**或**ON**。
	- 5. 只要按下 Enter按钮确认您的选择,即激活锁定功能。产品会自动退出菜单,回到正常显示屏,此时指 示"**Locked**"状态。

如果在HMI锁定的时候想要更改一些参数,会在显示器上出现一请求,询问是否停止锁定。

#### **►**如何解锁**HMI**:

- **1.** 旋转任何旋钮,或按任何按钮,ON/OFF除外。
- **HMI** locked **2.** 此时会跳出这个对话框: Press 'Enter' to unlock.
- <span id="page-51-1"></span>3. 按住 Enter 按钮5秒,解锁HMI,否则跳出的对话框会消失,HMI任然被锁定。

#### 3.7 上传与储存用户配置文档

"**Profiles**"菜单主要可在默认配置文档与*5*个用户配置文档之间选择。配置文档是所有设置与设定值的一个集合。 产品搬运或重设后,所有这*6*个配置文档的设置都一样,且所有设定值都为*0*。如果用户要更改设置或设定目标值, 则会创建一个工作的配置文档,从而被存储为这*5*个用户配置文档的一个。这些文档或默认文档可以随时转换。默 认文档可即时使用。上传默认文档相当于重设。

配置文档的目的就是为了快速上传一组设定值、设置极限、监控极限,而不需重新调节。因为所有*HMI*设置包括语 言都保存在配置文档内,更改*HMI*语言也可能会伴随配置文档的更改。

在返回菜单页面与选择配置文档时可看见最重要的设置,但是不能更改。

#### ▶ 如何将当前数值与设定(工作文档)储存为用户配置文档:

- 1. 关闭直流输出, 按下 Menu 按钮调出设置菜单。
- 2. 在菜单下移至"Profiles",然后按下 Enter

![](_page_51_Picture_304.jpeg)

- 3. 在子菜单(见右边图例)下选择一用户配置文档(1-5), 保存后, 再按 Enter
- 4. 从选择界面选择"Save settings into Profile n",然后用 Enter按钮确认, 以便将当前设定与数值覆盖配 置文档。

#### ▶ 如何上传一用户配置文档

- 1. 关闭直流输出, 按下 Menu 按钮调出设置菜单。
- 2. 在菜单下移至"Profiles",然后按下 Enter

![](_page_51_Picture_305.jpeg)

- 3. 在子菜单(见右边图例)下选择一用户配置文档(1-5), 上传, 然后按 Enter
- **4.** 从选择界面选择"**View Profile n**",检查存储的设定,决定是否上传该配置文档。然后移至"**Load Profile**  n", 用 Enter 按钮确认, 将该文档上传到工作文档上。

#### <span id="page-52-0"></span>3.8 其它应用

#### 3.8.1 共享总线下的并联

同系列与同型号的多台产品可以并联在一起,从而创建一个具有更高电流、更大功率的系统。要执行此操作,需 将这些产品经直流输出端与共享总线端连在一起。共享总线会通过内部的电压与电流调整电路,均衡每台产品的 输出,从而达到均衡分配。

在并联操作下,需选定一台产品当"共享主机",驱动其他"共享从机"。主机经模拟或数字接口完全受控。但是 从机仅限定为设定值的调节。这些设定值只是产品的极限值。从机可远程可控,但是不能完全像主机一样操作。经 模拟或数字接口可监控所有从机(实际值,状态)。

![](_page_52_Picture_5.jpeg)

#### 3.8.1.1 直流输出端的连线

在并联时,只需将每台机的直流输出端相互连接即可,用线直径请根据最大电流选择,并请用尽可能短的线材。

#### 3.8.1.2 共享总线端的连线

机台之间共享总线端的连线一般使用合适的对绞线连接,线材直径大小无关紧要。我们一般建议使用0.5 mm2至 1.0 mm²直径的线材。

![](_page_52_Picture_10.jpeg)

共享总线是有极性的,请特别注意连接线的正确极性!

共享总线操作最多只能连接10台机器。

#### 3.8.1.3 共享总线操作模式下各机器的配置

并联操作模式下要进行正确的共享总线操作,之前选定的主机要设为"共享总线主机"。其他电源则默认为"共享 总线从机",因此不需对所有从机执行此设置。

![](_page_52_Picture_15.jpeg)

共享总线连接中只有一台产品可设为共享总线主机,否则共享总线不会工作。

#### **►**如何将产品设置成贡献总线主机

- 1. 关闭直流输出,按下 Menu 按钮调出设置菜单。再按 Enter进入子菜单"Settings"。
- **2.** 在子菜单下移至"General Settings", 再按 Enter
- 3. 用箭头按钮 → 导航到第二页的项目"Share Bus mode",然后用右边旋钮转换为"Master"设定。
- 4. 然后可用 Enter接受设定, 或用 ESC 放弃设定。

#### 3.8.1.4 共享总线系统的操作

主机与从机成功设置并初始化后,建议检查所有从机的设定值与保护值,并将其调成相同值。

此时从机可手控,也可经模拟接口或数字接口遥控,但是他们不会像主机一样对设定值的更改有反应。如果有需 要,可读取实际值与状态来监控它们。

主机不受限,可像单体产品一样使用。

#### 3.8.1.5 报警与其它问题情境

并联操作模式下,因为多台产品之间的连接与相互作用,可能会引起单机操作下不会出现的额外问题。针对这些情 况,必须做出下列相应的预防措施:

- 如果一台以上从机的交流端(通过电源开关, 供电欠压)被关闭, 供电恢复后机器会自动连到系统内。其它机台 持续工作,不受干扰,但是整个系统的输出功率会减少。
- • 如果主机的直流输入端因故障或过热等而关闭,整个并联系统不输出任何功率。
- • 如果意外地将多台定义为主机或没设主机,则不能启动共享总线并联系统。

如果有一台或多台产品出现OV,PF或OT这样的报警,则适用如下:

• 从机上的任何报警仅显示于从机显示屏上

#### <span id="page-53-0"></span>3.8.2 串联

两台或两台以上的产品可以串联在一起。但为了安全起见,需怎手下列限制条件:

- 输出极的正极(DC+)与负极(DC-)要经X电容接到PE。
- • 串联中的产品其直流负极对地(PE)的耐压都不能>400 V!
- 共享总线不可接线也不可用!
- • 远程感测不可用!
- 只允许同类型同型号产品串联, 即电源与电源串联, 如PS/PSI 9080-120 2U与PSI 9080-120 2U或与PS 9080-120 2U串联。

本产品的软件与硬件都不支持串联。意思是,不论是手控还是经数字接口的远程控制,所有产品必须分开控制其 设定值与直流输出状态。在远程控制模式下,通过任何以太网端口发送广播消息,可以一次定位多台产品地址, 这样可以达到几乎同步的控制。下图显示的是三台额定电压为200 V的同型号产品串联,所有直流输出负极对地的 最大电压转移:

![](_page_53_Figure_9.jpeg)

### <span id="page-54-1"></span><span id="page-54-0"></span>3.8.3 两象限操作(**2QO**)

#### 3.8.3.1 简介

这种操作方式针对供电源如PS 9000 2U系列电源供应器,与吸收源如ELR 9000 系列电子负载的结合使用。供电与吸收功能可交替适用,通过充电与放电作为 功能测试或最终测试的一部分,以便测试电池这类的设备。

用户可自己决定是否手动操作系统,或者把电源当驱动设备或者通过电脑控制 两个产品。我们建议集中于电源产品上,这样可经共享总线控制负载的电压与 电流。

两象限操作只适合恒压操作(CV)。

![](_page_54_Figure_6.jpeg)

供电源与负载结合只能绘制I + II象限。意思是只能提供正向电 压。正向电流由供电源或应用设备产生,而负电流则流向负载。

应用设备的最大允许极限应设在电源上,可经接口卡完成。最 好在CV模式下操作电子负载。然后经共享总线负载控制电源的 输出电压。

典型应用:

- • 燃料电池
- • 电容测试
- • 电机驱动应用
- • 需高动态放电的电子测试

# 3.8.3.2 将产品连接起来构成两象限操作-**2QO**

有多种方式可将供电源与吸收源连成两象限操作-2QO:

![](_page_54_Figure_16.jpeg)

![](_page_54_Figure_17.jpeg)

#### 配置**A**:

1台电子负载与1台电源,再加上1个测试对象(E.U.T)

这个是最普遍、问题最少的配置

这两台设备的U, I与P额定值应该相互匹配, 比如ELR 9080-170匹配3xPS 9080-60 2U(并联连接以获得180 A的总电 流)。

#### 配置**B**:

1台电子负载与多台电源,再加上1个测试对象(E.U.T)

为了使电子负载输入功率尽可能吸收更多的电源总功率,需 将这些电源经主从总线(共享总线)端连接起来,这样负载 电流才能均衡到每台电源上。

![](_page_54_Figure_25.jpeg)

![](_page_55_Figure_1.jpeg)

#### 配置**C**:

多台电子负载与多台电源,再加上1个测试对象(E.U.T), 以便提升总性能。

负载组与电源组结合起来可各自创建一个指定功率的总系 统。但是这两个系统的额定值必须匹配, 即: 输入电压为 80 V的电子负载组对应直流输出电压最大为80 V的电源组。

#### 3.8.3.3 应用举例

给一个24 V/400 Ah的电池充电与放电,可用配置A的那种连接。

- 将电源PS 9080-120 2U设为: Imax = 50 A, Pmax = 3000 W
- 将电子负载ELR 9080-170设为: Imax = 100 A, Pmax = 3500 W, U = 0 V或者其它可给电池放电的最小值
- • 功率消耗:在测试开始时电池的电压为26 V

1. 将电池放电到24 V

要求:电源电压设为24 V,激活电源的直流输出与负载的直流输入

反应: 电子负载会给电池提供最大100 A的电流, 以便将其放电至24 V。此时电源不输出任何电流, 因为电池电压 仍然高于电源已调节电压。负载会逐渐地减少电流以便使电池电压保持在24 V。一旦电池电压达到24 V且放电电 流为0 A时,电源会一直供电,并使电压维持在这个水平。

2. 给电池充电到27 V

要求:电源电压设为27 V

反应:电源会以最大50 A的电流给电池充电。接着电流逐渐减小,而电压上升,因为电池内阻出现变化。在此阶段 负载不再吸收任何电流,因为它经共享总线设为27V,但是它仍高于电池的实际电压。当电压到达27V时,电源只 提供维持电池电压所需的很小电流。

如果电池与充电电源连接运行涓充,为了保护电池不因充电电源故障而受损,可以执行下一步

## <span id="page-56-0"></span>4. 检修与维护

#### 4.1 维护/清洁

本产品不需维护。但可能需清洁下内部风扇,清洁频率根据环境条件而定。风扇是为了给那些因内部功耗而发热 的元件制冷的。沾有很厚灰尘的风扇可能会导致通风不足,从而使直流输出因过热而过早关闭,或者出现不良。 内部风扇的清洁可用吸尘器或类似设备来完成。这个操作需要打开产品。

#### 4.2 故障查找/诊断/维修

如果产品突然按照一种意外的方式运作,并指示错误或者有明显的不良,用户不可以也不能维修。如有任何疑问请 联系您的供货商,并咨询下一步采取的措施。

通常需将产品退回给供货商(不论是在保修期内或保修期外)。如果退回检查或维修,请确保如下:

- • 与供货商联系上,并明确说明怎样发送产品并送到哪个地点。
- • 产品已完整组装好,且用适合搬运的包装材料打包好,最好是用原始包装。
- • 附上一份尽可能详细的故障描述。
- • 如果是寄往国外,请附上必要的海关文件。

#### 4.2.1 更换不良的电源保险丝

本产品内部配有1个5x20 mm的保险丝(T16 A, 250 V), 装于保险座内。替换时不需打开产品。仅需拔下电源 线,用一字螺丝刀将保险座松开即可。需使用同类型同数值的保险丝替换。

### <span id="page-57-0"></span>4.3 固件更新

#### 4.3.1 控制面板 (HMI) 的更新

控制面板(HMI)的固件版本可经后面的USB端口更新。更新时需用到一个叫"update tool-更新工具"的软件工 具,连同最新的固件版本,可从制造商那获取(也可从制造商网站下载)。

#### 4.3.2 通讯件 (KE) 的更新

如果有需要,可经产品后面的USB端口更新通讯件(KE)的固件版本。更新时需用到一个叫"update tool-更新工 具"的软件工具,连同最新的固件版本,可从制造商那获取(也可从制造商网站下载)。

如果无法获得此更新工具,或者更新出现问题,则产品不能正常工作,这时有另外一个可选操作步骤,所需工 具:15针Sub-D插头,一些连接线,焊接烙铁,更新文件(\*.bin)。

#### ▶ 如何手动更新产品固件:

**1.** 关闭产品。并准备一个如下的15针D-Sub插头(左图为插头后视图):

![](_page_57_Figure_9.jpeg)

将5与6脚之间装一个跳线 将13与14脚之间装一个跳线

- **2.** 将Sub-D插到模拟接口插座上,用(随附)USB-B线将产品后板的USB端口与电脑相连,用电源开关打开 产品。
- **3.** 于是电脑应该安装一个叫做"EA UPDATE"新的可移动硬盘,比如G盘:。如果没有,等候一些时间,重复 步骤1与2。
- **4.** 在Windows浏览器(或类似)下打开新的硬件,它应含有一个"firmware.bin"文件,删除此文件。
- **5.** 将扩展名为\*.bin的新固件文件复制到该硬盘下,等待复制完成。
- 6. 关闭产品, 将Sub-D从模拟接口上拔下
- **7.** 打开开关重启产品-在启动过程中显示器会显示一些信息,其中有新产品固件版本,如"KE:2.01"。

固件更新就完成了。

#### <span id="page-58-1"></span><span id="page-58-0"></span>4.4 校准(调节)

#### 4.4.1 前言

PS 9000系列产品还有一重要功能,它可对最重要的输出参数重新校准,以消除误差。不过该调整局限于只能补 偿最大值的1%或2%的误差。另外还有几个理由必须对机器重新校准:元件老化、元件退化、极端环境条件、高 频率使用。

要确定参数是否超出误差范围,需先用高精度的测量工具进行验证,至少为PS产品误差精度的一半。只有这样才 能在PS产品上显示出比较值,以及测得真实的直流输出值。

举例: 如果你想验证并调整PS 9080-120 2U型号的输出电流, 其最大电流为120 A,最大误差为0.2%。那么仅能 使用最大误差为0.1%甚至更小的大电流电阻器。要测量如此大的电流,建议尽量缩短测量时间,以避免电阻器过 热。还建议使用一个至少能吸收25%电量的电阻器。

用电阻器测量电流时,电阻器上万用表的测量误差,加上电阻器的误差,两个值的总和一定不能超过被测产品的 0.4%。

#### 4.4.2 预先准备

要成功地进行校准与调节,需配备几个工具并要求一定的环境条件:

- 电压测量仪器(万用表),最大误差只能是PS产品电压误差的一半。该仪器还可测量校准电流时电阻器的电压
- 如要校准电流: 需用到一个合适的直流分流器, 其电流至少是PS产品最大输出电流的1.25倍, 最大误差是PS产 品最大电流误差的一半,甚至更小
- • 正常环境温度约为20-25°C
- • 将PS产品预热,带载50%功率,使其运行至少10分钟。
- • 能至少消耗PS产品最大电压与电流102%的可调负载,比如电子负载

开始校准前,需检查下面几个方面:

- • 将PS产品与电压/电流源连接后预热
- 如果要校准远程感测输入, 准备一条连接线, 为远程感测端连到直流输出端作准备, 暂时先不要连接
- • 停止任何模式的远程控制,停止主-从模式,将产品设为**U/I**模式
- • 将分流器装于PS产品与负载之间,确保它为冷机状态
- • 外部测量设备连到直流输出端或者分流器上,根据最先要校准的是电压还是电流而定

#### 4.4.3 校准

1

前期准备好后,就可进行校准了。从现在开始,参数校准的排序非常重要。一般不需校准所有三个参数,但是建 议校准所有参数。

重点:

校准输出电压时,需断开产品后板的远程输入*"Sense"* 感测端的连线。

下面阐述的校准程序以PS 9080-120 2U为例。其它型号的操作方式与这一样,根据PS产品型号选择所需负载。

#### **►**如何校准电压

- **1.** 将外用表连到直流输出端。连接负载,并将其电流设为电源额 定电流的5%,此范例为~8 A。
- 2. 在显示屏上通过 Menu 按钮进入设置菜单, 然后再按 Enter 在子菜单下移至"Calibrate Device",再按 Enter

Voltage<br>calibration Current<br>calibration Save and exit Set calibration<br>date Sense volt.<br>calibration

- 3. 在下一个界面选择"Voltage calibration",用按钮 Enter确认。电源会打开直流输出,设定一个输出电压, 然后开始测量它(**U-Mon**)。
- **4.** 在下一个界面会请求将外用表测量到的输出电压输入到**Measured data=**。可用右边旋钮输入,就像调节设 定值一样。确保输入值正确, 然后用 Enter 提交。
- **5.** 接下来重复第4步三次(总共四次)

如果发现外部测量值与内部测量值(U-mon)有很大不同,则表示校准程序失败,该参数无法由用户自己调整。

#### **►**如何校准电流

- **1.** 将负载的电流调节为PS产品额定电流的102%,例如一台170 A型号产品的102%为173.4 A,约为174 A。
- 2. 在显示屏上通过 Menu 按钮进入设置菜单, 然后再按 Enter 。在子菜单下移至"Calibrate Device", 再按 Enter 。
- **3.** 在下一个界面选择"Current calibration",用按钮 Enter确认。电源会打开直流输出,设定一个输出电流, 然后开始测量它(**I-Mon**)。
- **4.** 在下一个界面会请求将外用表测量到的输出电流输入到**Measured data=**。可用右边旋钮输入,就像调节设 定值一样。确保输入值正确, 然后用 Enter 提交。
- **5.** 接下来重复第4步三次(总共四次)

如果发现外部测量值与内部测量值(**I-mon**)有很大不同,则表示校准程序失败。

如果常用到远程感测功能,建议对此参数也进行校准以获得最佳效果。除了需将产品后板感测端插上并连到PS直 流输出的正确极性上外,其它程序与电压的校准一样。.

#### ▶ 如何校准远程感测电压

- **1.** 连接一负载到电源上,并将电流调节为电源产品额定电流的3%,此范例为~5 A。将远程感测输入(Sense) 脚按正确极性连到负载上。
- **2.** 将外部万用表连到负载的直流端
- 3. 在显示屏上通过 Menu 按钮进入设置菜单,然后再按 Enter 。在子菜单下移至"Calibrate Device",再按 。
- 4. 在下一个界面选择"Sense volt. calibration", 用按钮 Enter确认。
- **5.** 在下一个界面会请求将外用表测量到的感测电压输入到**Measured data=**。可用右边旋钮输入,就像调节设 定值一样。确保输入值正确, 然后用 Enter 提交。
- **6.** 接下来重复第5步三次(总共四次)

校准后,还可输入当前日期。先移至菜单项"Set calibration date",按日期格式为年/月/日格式输入日期,然 后用 Enter 提交。

最后但也是最重要的,用 Enter 确认"Save and exit"菜单项,永久保存校准数据。

![](_page_59_Picture_26.jpeg)

如果没有选择"**Save and exit**"就离开校准菜单,它会删除所有校准数据,而需再次重复校 准程序!

## <span id="page-60-0"></span>5. 附件与选项

### 5.1 综述

有必要时,还可提供本文件中未详细描述的其它附件与选项及其相关文件。

### 6. 技术支持与服务

#### 6.1 综述

如果供货商与客户之间不能安排维修,则应转至生产厂商完成。一般需将设备退回给生产厂商,不需要RMA号码, 只需将设备包装完整,并附上详细的故障报告即可。如果还处于保修期,请提供一份发票复印件,并将其发送至 如下地址。

## 6.2 联系信息

如果对产品操作、可选附件的使用,文件与软件的使用存有疑问或问题,请通过电话或邮件的方式获取技术支持。